تهانينا، أنت و **MacBook** ّ اخلاص بك معد أحدكما لآلخر**.**

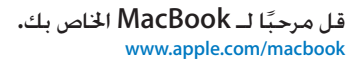

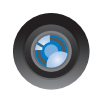

### كاميرا **iSight** م ّضمنة و **iChat**

تحدث مع أصدقائك وأبناء عائلتك عبر الفيديو أينما كانوا في العالم.

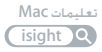

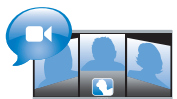

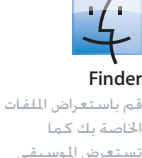

بواسطة Flow Cover.

تعليمات **Mac finder**

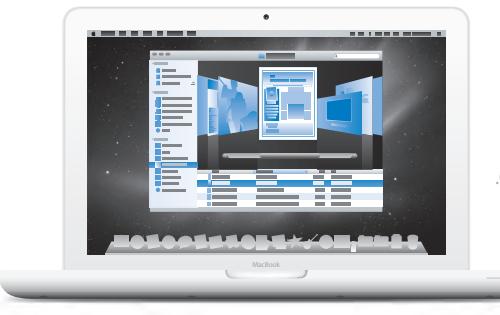

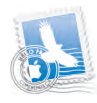

**Mail** إدارة جميع حسابات البريد الإلكتروني الخاصة بك في نفس المكان. تعليمات **Mac**

**mail**

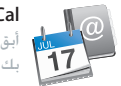

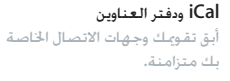

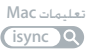

# **Mac OS X Snow Leopard** WWW.apple.com/macosx

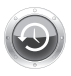

**Time Machine** قم بنسخ الملفات حتياطيًا واستعادتها تلقائيا. تعليمات **Mac** time machine Q

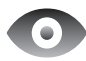

**Quick Look** قم باستعراض ملفاتك بشكل فوري. تعليمات **Mac**

**look** Q

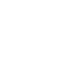

**Spotlight** قم بالعثور على أي شيء

في Mac الخاص بك. تعليمات **Mac**

spotlight<sup>2</sup>

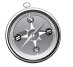

**Safari** تمتع بالويب مع أسرع مستعرض ويب في العالم. تعليمات **Mac**

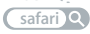

# **ilife/com.apple.www iLife**

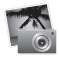

**iPhoto**

صور فوتوغرافية قم بتنظيم الصور الخاصة بك والبحث عنها بواسطة الوجوه، الأماكن، أو الأحداث. تعليمات **iPhoto**

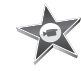

**iMovie**

قم بصنع فيلم يبدو رائعا خلال دقائق أو قم ُ بتحرير تحفتك الخاصة.

تعليمات **iMovie**

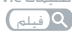

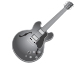

**GarageBand**

تعلم العزف. ابدأ دورة رياضة بدنية. قم بتسجيل ومنتجة أغنيتك الخاصة.

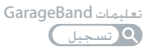

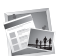

**iWeb** قم بإنشاء مواقع ويب مخصصة ونشرها في أي مكان بنقرة واحدة. تعليمات **iWeb** موقع ويب

# جهات االتصال

# لصفلا **ال** [جاهز،](#page-6-0) إعداد، [انطلق](#page-6-0)

- **[9](#page-8-0)** [ما الذي في الصندوق](#page-8-0)
- **[9](#page-8-0)** إعداد [MacBook](#page-8-0) اخلاص بك
- **[16](#page-15-0)** إسبات MacBook [اخلاص بك أو إيقاف تشغيله](#page-15-0)

# لصفلا **ال** [العيش مع](#page-18-0) **[MacBook](#page-18-0)** اخلاص بك

- **[20](#page-19-0)** [املزايا األساسية لـ](#page-19-0) MacBook اخلاص بك
- **[22](#page-21-0)** [مزايا لوحة املفاتيح في](#page-21-0) MacBook اخلاص بك
	- **[24](#page-23-0)** املنافذ في [MacBook](#page-23-0) اخلاص بك
- [26](#page-25-0) [استخدام لوحة التعقب متعددة اللمس](#page-25-0) (Multi-Touch)
	- **[30](#page-29-0)** [استخدام بطارية](#page-29-0) MacBook
		- **[31](#page-30-0)** [احلصول على إجابات](#page-30-0)

# لصفلا **ال** [حتسني](#page-34-0) **[MacBook](#page-34-0)** اخلاص بك

- **[37](#page-36-0)** [استبدال محرك القرص الثابت](#page-36-0)
	- **[46](#page-45-0)** [تثبيت ذاكرة إضافية](#page-45-0)
- [50](#page-49-0) التأكـد من أن MacBook ا<del>ل</del>خاص بك يتعرّف على الذاكرة ا<del>ل</del>جديدة

### لصفلا **ال** [مشكلة،](#page-50-0) [تعرف على احلل](#page-50-0)

**[53](#page-52-0)** [املشاكل التي متنعك من استخدام](#page-52-0) MacBook اخلاص بك

- <mark>[57](#page-56-0)</mark> [استخدام اختبار مكو](#page-56-0)ّنات Apple
- **[58](#page-57-0)** [مشاكل في اتصال اإلنترنت اخلاص بك](#page-57-0)
- **[60](#page-59-0)** [مشاكل في اتصاالت](#page-59-0) Extreme AirPort الالسلكية
	- **[61](#page-60-0)** إبقاء ّ [التطبيق لديك محدثا](#page-60-0)
	- **[62](#page-61-0)** [إعادة تثبيت برنامج مزود مع](#page-61-0) MacBook اخلاص بك
		- **[64](#page-63-0)** ملعرفة املزيد, [اخلدمة والدعم](#page-63-0)
		- **[66](#page-65-0)** [حتديد موقع الرقم التسلسلي اخلاص مبنتجك](#page-65-0)

# الفصل **5:** أخير[ًا وليس آخر](#page-66-0)ًا

- **[68](#page-67-0)** [معلومات أمان هامة](#page-67-0)
- **[71](#page-70-0)** [معلومات تعامل هامة](#page-70-0)
- **[73](#page-72-0)** [فهم الهندسة البشرية](#page-72-0)
	- **[75](#page-74-0)** [Apple](#page-74-0) والبيئة

<span id="page-6-0"></span>**1**

# جاهز، إعداد، انطلق

www.apple.com/macbook

مساعد الترحيل **Mac** تعليمات تعليمات **Mac** مساعد الترحيل

مت تصميم MacBook اخلاص بك ليتنسى لك إعداده بسرعة والبدء في استخدامه في احلال. إذا لم تقم باستخدم MacBook من قبل أو أنك جديد على أجهزة كمبيوتر Mac، قم بقراءة هذا الفصل للمساعدة في البدء.

هام<mark>: قم بقراءة جميع تعليمات التثبيت (ومعلومات الأمان التي تبدأ في [صفحة](#page-66-1) صفحة 67) بتأن قبل أن تستخدم</mark> الكمبيوتر اخلاص بك للمرة األولى.

إذا كنت مُستخدمًا مجربًا، من المكن أنك تعرف ما يكفي لأن تبدأ. تأكد من أنك تتطلع على المعلومات في الفصل ،2 "احلياة مع MacBook اخلاص بك،" لالطالع على ميزات هذا الـ MacBook اجلديدة.

ميكن العثور على الكثير من اإلجابات حول الكمبيوتر اخلاص بك في تعليمات Mac. ملعلومات حول استخدام تعليمات Mac، أنظر ["](#page-30-1)[احلصول على إجابات](#page-30-1)" في صفحة .31 ميكن لشركة Apple أن تطرح إصدارات وحتديثات جديدة لبرنامج نظام التشغيل اخلاص بها، ولذلك ميكن للصور املعروضة في هذا الكتاب أن تختلف قليال عما تراه على الشاشة.

<span id="page-8-0"></span>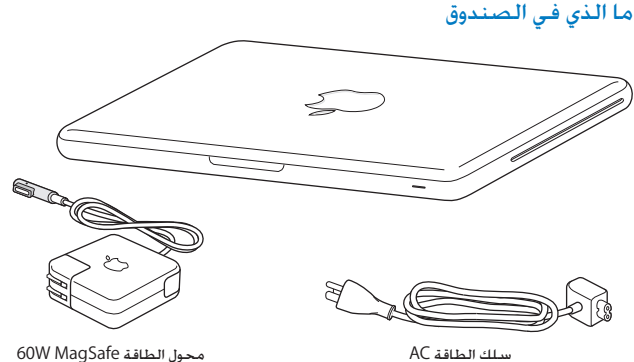

# إعداد MacBook اخلاص بك

مت تصميم MacBook اخلاص بك ليتنسى لك إعداده بسرعة والبدء في استخدامه في احلال. تأخذك الصفحات التالية عبر عملية الإعداد بما فيها المهام التالية:

- Â وصل محول الطاقة MagSafe W60
	- Â وصل الكابالت والوصول إلى الشبكة
- Â تشغيل MacBook اخلاص بك واستخدام لوحة التعقب
- Â تكوين حساب مستخدم وإعدادات أخرى عن طريق استخدام مساعد اإلعداد
	- Â إعداد سطح مكتب وتفضيالت X OS Mac

ماه*ا* قم بإزالة الغشاء الواقي عن محول الطاقة MagSafe W60 قبل إعداد MacBook اخلاص بك.

**وطخلا ال قم بوصل محول الطاقة MagSafe W60 لتوفير الطاقة لـ ولشحن البطارية.** نأكـد من أنـه تم إدخال الـقـابـس AC فـي مـحـول الـطاقـة وأن الأسـنـان الإلـكـترونيـة الموجودة فـي قـابـس AC مـدودة كـليًا. قـم بإدخال قابس AC من محول الطاقة في منفذ الطاقة وموصل MagSafe في منفذ الطاقة التابع لـ MagSafe. مع اقتراب وصول موصل MagSafe من المنفذ. ستشعر بقوة مغناطيسية جُذبه إلى الداخل.

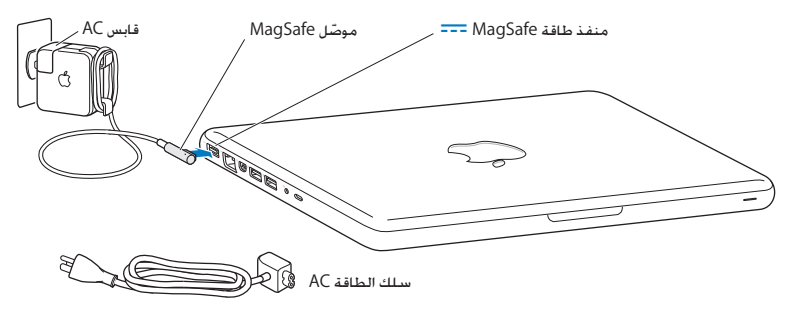

إلطالة مدى محول الطاقة اخلاص بك، قم باستبدال قابس AC بسلك طاقة AC. قم بجذب قابس AC إلخراجه من الحول. وبعدها قم بوصل سلك الطاقة AC المرفق بالحول. متأكدًا من دخوله بشكل ثابت.

عندما تقوم بفصل محول الطاقة من النفذ أو من الكمبيوتر. قم بجذب القابس، وليس السلك.

عندما تقوم بوصل محول الطاقة بـ MacBook اخلاص بك للمرة األولى، يبدأ ضوء املؤشر املوجود على موصل MagSafe بالإضاءة. الضوء الكهرماني يشير إلى أنه يتم شحن البطارية. الضوء الأخضر يشير إلى أنه مّ شحن البطارية تمامًا. إذا كنت لا ترى الضوء. تأكد من أن الموّصل موضوع بشكل صحيح وأن محوّل الطاقة موصول.

**وطخلا ال اتصال بشبكة ال سليكة أو سلكية .**

- لاستخدام شبكة لاسلكية مع تقنية AirPort Extreme التضمنة. تأكد من أنه مُ تشغيل محطة القاعدة الالسلكية وأنك تعرف اسم الشبكة. بعد أن تقوم بتشغيل MacBook . سيقوم مساعد الإعداد بإرشادك خلال عملية الوصل. للاطلاع على تلميحات استكشاف الأخطاء وإصلاحها. أنظر صفحة 60.
- Â الستخدام وصلة سلكية، قم بوصل أحد طرفي كابل إيثرنت في MacBook اخلاص بك والطرف اآلخر مبودم كابل، مودم DSL أو بالشبكة.

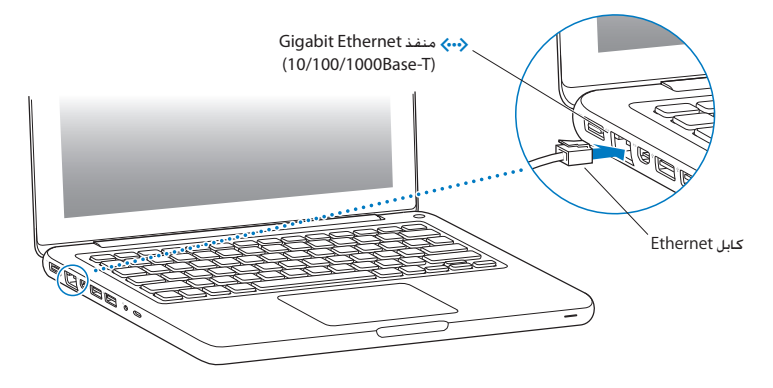

**وطخلا ال اضغط على زر الطاقة )**R**( ملدة قصيرة لتشغيل MacBook اخلاص بك.** ستسمع نغمة عندما تقوم بتشغيل الكمبيوتر.

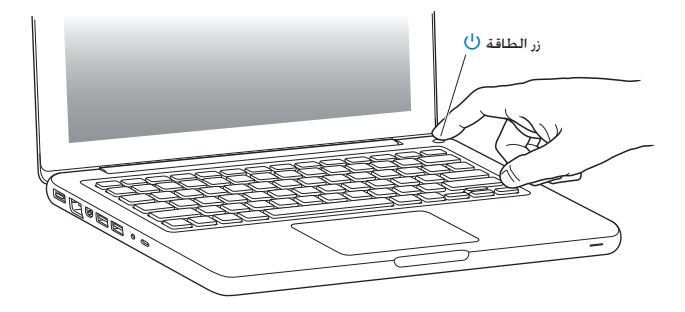

بستغرق الكمبيوتر عدة ثوان ليبدأ التشغيل. بعد أن يبدأ التشغيل. سيفتح مساعد الإعداد تلقائيًا. إذا لم يبدأ تشغيل الكمبيوتر اخلاص بك، أنظر "["](#page-54-0)[إذا لم يبدأ تشغيل أو بدء](#page-54-0) تشغيل MacBook "في صفحة .55 **وطخلا ال تكوين MacBook اخلاص بك بواسطة مساعد اإلعداد.**

في المرة الأولى التي تشغل فيها MacBook ، يساعدك مساعد الإعداد في إدخال معلومات الإنترنت والبريد ّ اإللكتروني اخلاص بك ويعد حساب مستخدم في MacBook اخلاص بك. إذا كان لديك من قبل جهاز Mac، بستطيع مساعد الإعداد مساعدتك في نقل ملفاتك. تطبيقاتك. ومعلوماتك الأخرى تلقائيًا من جهاز Mac<br>. السابق، باستخدام اتصال إيثرنت أو اتصال ال سلكي. للمزيد من املعلومات أنظر القسم التالي، "ترحيل املعلومات إلى MacBook اخلاص بك".

إذا قررت بإنك لا تريد الاحتفاظ بجهاز Mac الآخر أو استعماله، من الفضل الغاء تفويضه بتشغيل المسيقى، مقاطع الفيديو، أو الكتب الصوتية التي قمت بشرائها من Store iTunes. إن من شأن إلغاء تفويض الكمبيوتر أن يحول دون تشغيل األغاني، مقاطع الفيديو، أو الكتب الصوتية من قبل شخص آخر ويحرر تفويض استعمال آخر. للمزيد من المعلومات حول إلغاء التفويض. قم باختيار iTunes Help من قائمة المعلومات في iTunes Store.

ترحيل املعلومات إلى **MacBook** اخلاص بك ميكنك تتبع املطالبات في مساعد اإلعداد من أجل ترحيل حسابات مستخدم حالية، ملفات، تطبيقات، ومعلومات أخرى من كمبيوتر Mac آخر. ميكنك القيام بذلك بواسطة أحد األساليب التالية: Â استخدام كابل إيثرنت موصول مباشرة إلى جهازي الكمبيوتر، أو وصل جهازي الكمبيوتر بنفس الشبكة

• لاسلكيَّا, —مباشرة بين جهازي الكمبيوتر. أو مع جهازي الكمبيوتر على نفس الشبكة اللاسلكية.

قبل الترحيل، قم باستخدام حتديث البرامج في Mac اآلخر اخلاص بك. يجب على Mac اآلخر أن يحتوي على أحد ثالثة إصدارات من برنامج X OS Mac— إما 10.4.11v X OS Mac أو 10.5.6v X OS Mac( أو ما يليه(.

ميكنك أن تختار العناصر )حسابات املستخدم، مستندات، أفالم، موسيقى، صور، وما إلى ذلك( التي تريد ترحيلها إلى MacBook اخلاص بك.

ماه*ا* ال تستخدم جهاز Mac اآلخر ألي شيء آخر حتى اكتمال الترحيل.

إذا كنت لا تستخدم مساعد الإعداد لنقل العلومات عند بدء التشغيل للمرة الأولى، مكنك أن تفعل ذلك لاحقًا بواسطة استخدام مساعد الترحيل. في حال تم قطع الاتصال أثناء الترحيل. بِكنك استئناف الترحيل في وقت الحق بواسطة استخدام مساعد الترحيل على MacBook وعلى جهاز Mac اآلخر. انتقل إلى مجلد التطبيقات، قم بفتح الأدوات. وأنقر نقرًا مزدوجًا على مساعد الترحيل.

### **وطخلا ال تخصيص سطح مكتب X OS Mac وتعيني تفضيالته**

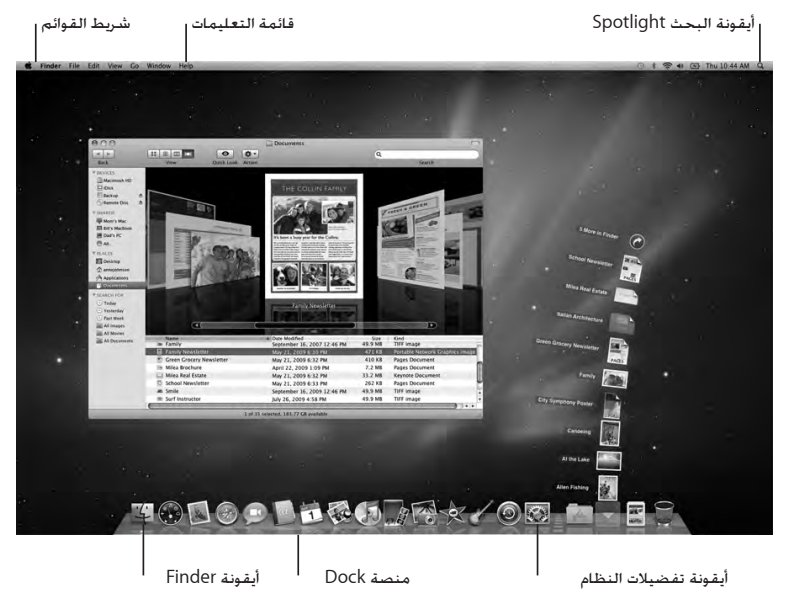

<span id="page-15-0"></span>ميكنك أن تخصص مظهر سطح املكتب كما ترغب باستخدام تفضيالت النظام. قم باختيار Apple( > ) تفضيالت النظام من شريط القائمة. بعد أن تتعرف على الكمبيوتر اخلاص بك، قم باستعراض تفضيالت النظام، وهي مركز األوامر اخلاص بك ملعظم اإلعدادات على MacBook اخلاص بك. للمزيد من املعلومات، قم بفتح Mac Help وبالبحث عن "تفضيالت النظام" أو عن التفضيل احملدد الذي ترغب في تغييره.

إسىبات MacBook الخاص بك أو إيقاف تشغيله<br>عندما تنتهي من العمل على MacBook. بكنك أن تدخله إلى مرحلة الإسبات أو أن توقف تشغيله.

## جعل **MacBook** اخلاص بك ينام

إذا كنت ستبتعد عن MacBook اخلاص بك لوقت قصير فقط، اجعله ينام. ً عندما يصبح الكمبيوتر نائما، ميكنك أن توقظه بسرعة وأن تتخطى عملية اإلعداد.

جلعل **MacBook** اخلاص بك ينام، قم بأحد األمور التالية**:**

- m قم بإغالق شاشة العرض.
- قم باختيار Apple ( **( Š)** > إسبات من شريط القوائم.
- اضغط على زر الطاقة (U) وأنقر على مربع الحوار الذي يظهر.
- قم باختيارApple ( ♦ ) > تفضيلات النظام. أنقر على موفر الطاقة. وقم بتعيين توقيت الإسبات.

انتبه: انتظر بضع ثوان حتى يبدأ مؤشر ضوء النوم بالوميض (مشيرًا إلى أن الكمبيوتر نائم وأن القرص الثابت توقف عن الدوران) قبل خَريك الخاص بك. إن من شأن خَريك الكمبيوتر اخاص بك في الوقت الذي يدور فيه القرص الثابت أن يلحق الضرر به، أن يسبب فقدان بيانات أو عدم القدرة على بدء التشغيل من القرص الثابت.

إليقاظ **MacBook** اخلاص بك**:**

- m إذا كانت شاشة العرض مغلقة، قم ببساطة بفتحها إليقاظ *MacBook* اخلاص بك*.*
- اذا كانت شاشة العرض مفتوحة من قبل. اضغط على زر (U) الطاقة أو على أي مفتاح على لوحة المفاتيح.

عندما يستيقظ MacBook اخلاص بك من النوم، تكون تطبيقاتك، مستنداتك، وإعداد الكمبيوتر اخلاصة بك كما تركتها تمامًا.

إيقاف تشغيل **MacBook** اخلاص بك

إذا كنت تنوي عدم استخدام MacBook اخلاص بك ليوم أو يومني، من املفضل أيقاف تشغيله. ويطفأ ضوء مؤشر النوم لفترة قصيرة خالل عملية إيقاف التشغيل.

إليقاف تشغيل **MacBook** اخلاص بك، قم بتنفيذ أحد ما األمور التالية**:**

- m قم باختيار Apple( > )إيقاف التشغيل من شريط القوائم.
- اضغط على زر الطاقة (U) وأنقر على إيقاف التشغيل في مربع الحوار الذي يظهر.

إذا كنت تخطط لتخزين MacBook اخلاص بك لفترة طويلة من الوقت، أنظر [صفحة](#page-71-0) 72 ملعلومات حول كيفية تالفي إفراغ البطارية لديك بشكل كامل.

<span id="page-18-0"></span>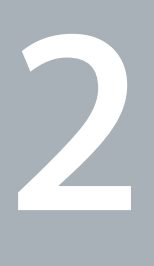

# العيش مع **MacBook** اخلاص بك

www.apple.com/macosx

تعليمات **Mac X OS Mac**

# املزايا األساسية لـ MacBook اخلاص بك

<span id="page-19-0"></span>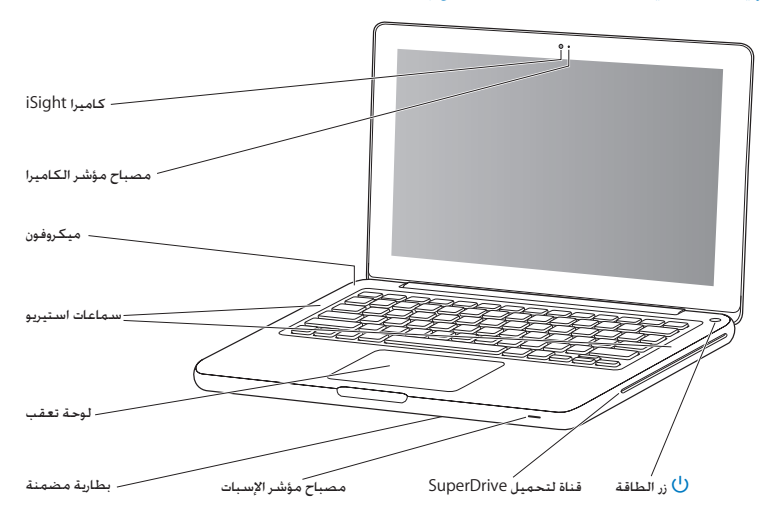

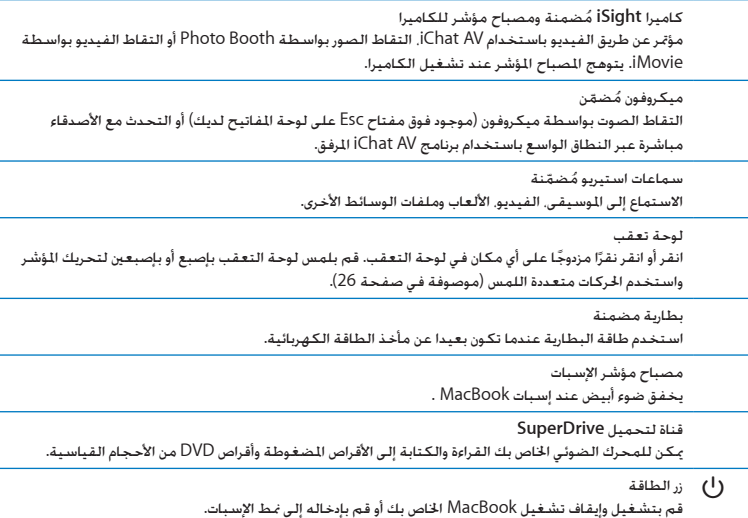

# مزايا لوحة املفاتيح في MacBook اخلاص بك

<span id="page-21-0"></span>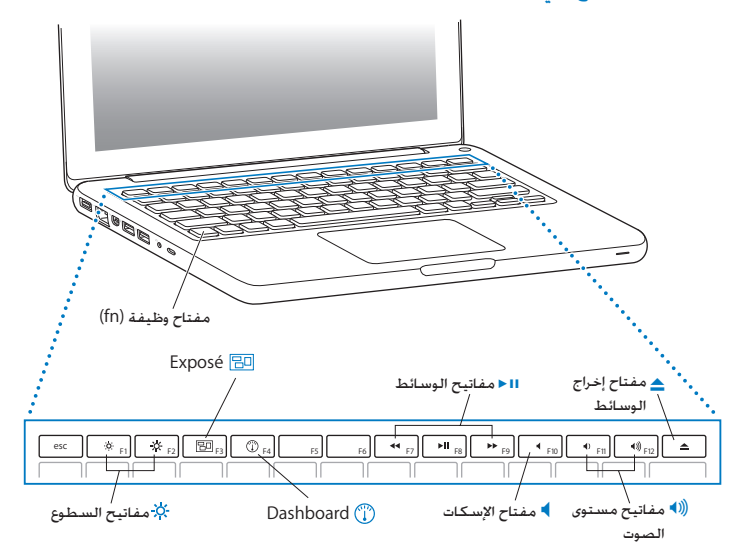

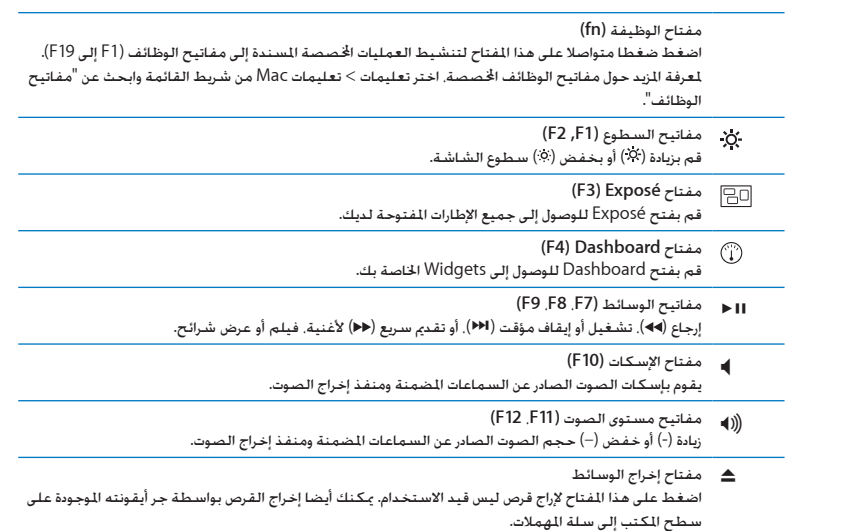

# املنافذ في MacBook اخلاص بك

<span id="page-23-0"></span>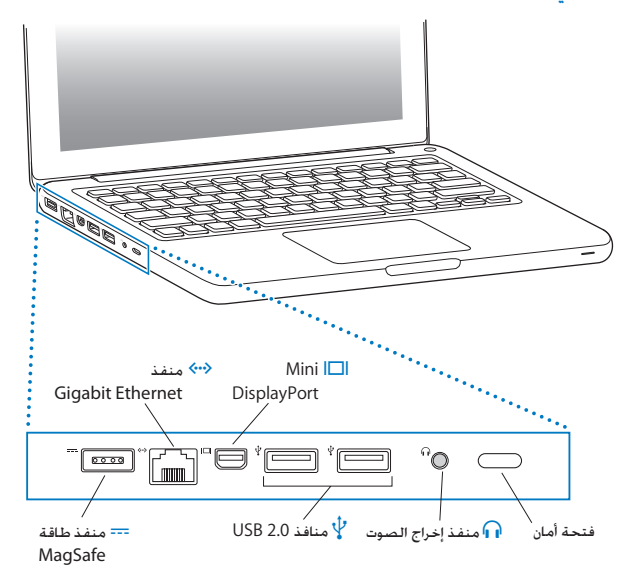

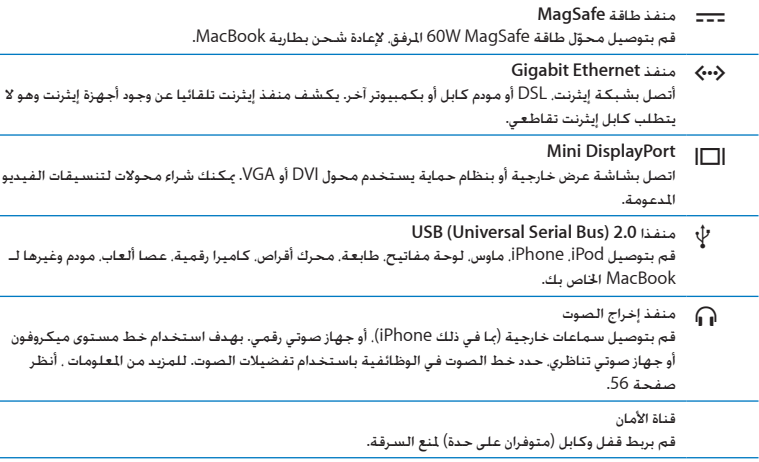

ملاحظة**:** يتم بيع ا<del>ل</del>حوّلات والأدوات الملحقة الأخرى على حدة على العنوان www.apple.com/store أو في Store Retail Apple احمللي لديك.

## استخدام لوحة التعقب متعددة اللمس (Multi-Touch)

<span id="page-25-0"></span>استخدم لوحة التعقب لتحريك املؤشر وإجناز تشكيلة من احلركات متعددة اللمس. خالفا للوحات التعقب النموذجية، فإن لوحة تعقب MacBook الكلية هي مبثابة زر، وميكنك النقر أينما رغبت على لوحة التعقب. لتمكين الحركات المتعددة. قم بعرض أفلام الفيديو الخاصة بالحركات. ثم قم بإعداد الخيارات الأخرى في لوحة التعقب، أختر Apple( > )تفضيالت النظام، ثم أنقر فوق لوحة التعقب.

فيما يلي طرق الستخدام لوحة التعقب في MacBook اخلاص بك:

• التمرير بإصبعين يتيح لك الجرّ للتمرير السريع إلى الأعلى. إلى الأسفل. أو إلى الجانبين في الإطار النشط. يكون هذا الخيار مشغلا افتراضيًا.

<span id="page-25-1"></span>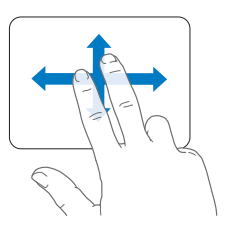

- Â النقر الثانوي أو *"*النقر األمين*"* يتيح لك الوصول إلى أوامر اختصارات القائمة.
- **•**إلعداد النقر الثانوي بإصبعني على أي مكان في لوحة التعقب، اختر 'نقر ثانوي' حتت خيار 'إصبعني' في تفضيالت لوحة التعقب.

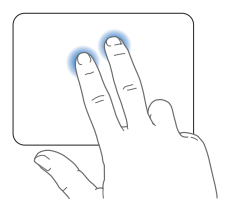

 **•**إلعداد منطقة النقر الثانوي بإصبع واحدة في الزاوية اليمنى أو اليسرى من لوحة التعقب، اختر 'نقر ثانوي' حتت خيار 'إصبع واحدة' في تفضيالت لوحة التعقب.

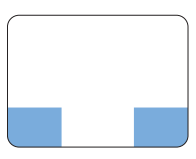

منطقة النقر الثانوي

ظحالم*ا* بإمكانك أيضا النقر الثانوي بواسطة الضغط املتواصل على مفتاح Control بينما تقوم بالنقر.

تعمل حركات لوحة التعقب التالية في تطبيقات معينة. حني تقوم بإجناز هذه احلركات، قم بزلق أصابعك على مسطح لوحة التعقب. ملزيد من املعلومات أنظر تفضيالت لوحة التقعب في تعليمات < تعليمات Mac، ثم ابحث عن "لوحة التعقب".

Â الضغط بإصبعني يتيح لك تكبير أو تصغير مستندات PDF، الصور وغيرها.

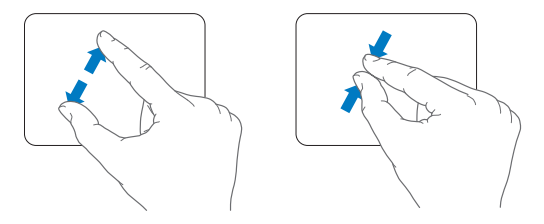

Â التدوير بإصبعني يتيح لك تدوير الصور، الصفحات وغيرها.

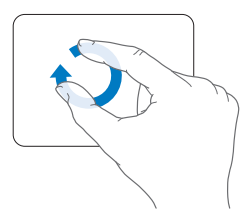

Â التحريك بثالثة أصابع يتيح لك التصفح السريع عبر املستندات، االنتقال إلى الصورة السابقة أو التالية وغيرها.

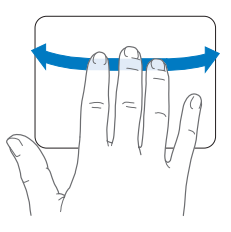

Â التحريك بأربعة أصابع يعمل في برنامج Finder وجميع التطبيقات. التحريك بأربعة أصابع إلى اليسار أو إلى اليمين يقوم بتنشيط Application Switcher بحيث يتيح لك النقل المتعاقب بين التطبيقات المفتوحة. التحريك بأربعة أصابع إلى الأعلى أو إلى الأسفل يجعل Exposé يظهر سطح المكتب أو يظهر كافة الإطارات املفتوحة.

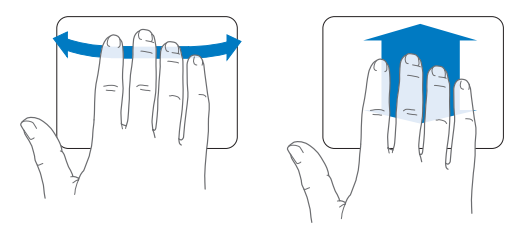

لتمكين الحركات وإعداد خيارات لوحة التعقب الأخرى، اختر Apple (● ) > تفضيلات النظام. ثم أنقر فوق لوحة التعقب. أنقر فوق مربعات التحديد لتمكني أو إيقاف احلركات.

<span id="page-29-0"></span>استخدام بطارية MacBook<br>ندما لا يكون محوّل طاقة MagSafe متصلا. يقوم MacBook الخاص بك بسحب الطاقة من البطارية الضمّنة. تتغير مدة الوقت التي ميكنك تشغيل MacBook اخلاص بك فيها، اعتمادا على التطبيقات التي تستخدمها واألجهزة اخلارجية املتصلة بـ MacBook اخلاص بك.

إيقاف تشغيل مزايا مثل Extreme AirPort أو تقنية RBluetooth الال سليكة وخفض سطوع الشاشة ميكن أن يساعد في توفير شحن— البطارية، مثال، حني تسافر في رحلة جوية. هنالك خصائص كثيرة في النظام لديك قد مت إعدادها تلقائيا لتوفير حياة مثلى للبطارية.

إذا كان عمل البطارية منخفضا أثناء عملك، قم بوصل محول الطاقة اخلاص بك ودع البطارية تعيد شحنها. ميكنك أيضا فحص كمية الشحن المبقى في البطارية بواسطة إظهار أيقونة حالة (اً ♦)) البطارية في شريط القوائم. يعتمد مستوى شحن البطارية العروض على كمية الطاقة التبقية في البطارية مع التطبيقات الأجهزة الجيطية وإعدادات النظام التي تستخدمها حاليا. حُماية طاقة البطارية. قم بإقفال تطبيقات وقطع اتصال الأجهزة الحيطية التي ليست قيد االستخدام، وقم مبعايرة إعدادات موفر الطاقة لديك.

لزيد من المعلومات حول حماية طاقة البطارية ونصائح الأداء. توجه إلى

.www.apple.com/batteries/notebooks.html

### شحن البطارية

عندما يتم توصيل محول الطاقة املزود مع MacBook اخلاص بك، فسيتم شحن البطارية حتى إذا كان الكمبيوتر مشغال، غير مشغل أو في حالة إسبات. يتم شحن البطارية بسرعة أعلى بينما يكون الكمبيوتر غير مشغل أو في حالة إسبات.

ميكن استبدال بطارية MacBook اخلاص بك لدى موزع خدمة معتمد من Apple أو لدى Store Retail Apple.

## احلصول على إجابات

<span id="page-30-0"></span>هنالك املزيد من املعلومات املتوفرة حول استخدام MacBook اخلاص بك في تعليمات Mac في الكمبيوتر لديك، وكذلك عبر الإنترنت على العنوان www.apple.com/support/macbook.

احلصول على تعليمات **Mac:**

**1** أنقر فوق أيقونة Finder في Dock( شريط األيقونات على طول حافة الشاشة(.

<span id="page-30-1"></span>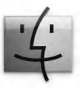

- **2** أنقر فوق قائمة التعليمات في شريط األوامر ثم أجنز أحد ما يلي:
- أ ً اكتب سؤالا أو مصطلحًا في حقل البحث. واختر الموضوع من قائمة النتائج أو اختر إظهار كافة النتائج لمشاهدة كافة المواضيع.

ب اختر تعيلمات Mac لفتح إطار تعليمات Mac، حيث ميكنك النقر على الروابط أو كتابة سؤال بحث.

### مزيد من المعلومات

للمزيد من املعلومات حول استخدام MacBook اخلاص بك، أنظر ما يلي:

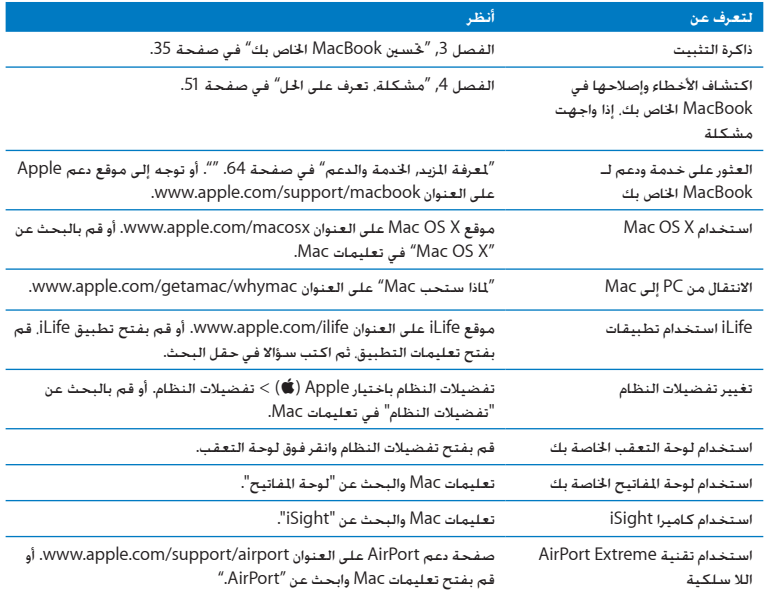

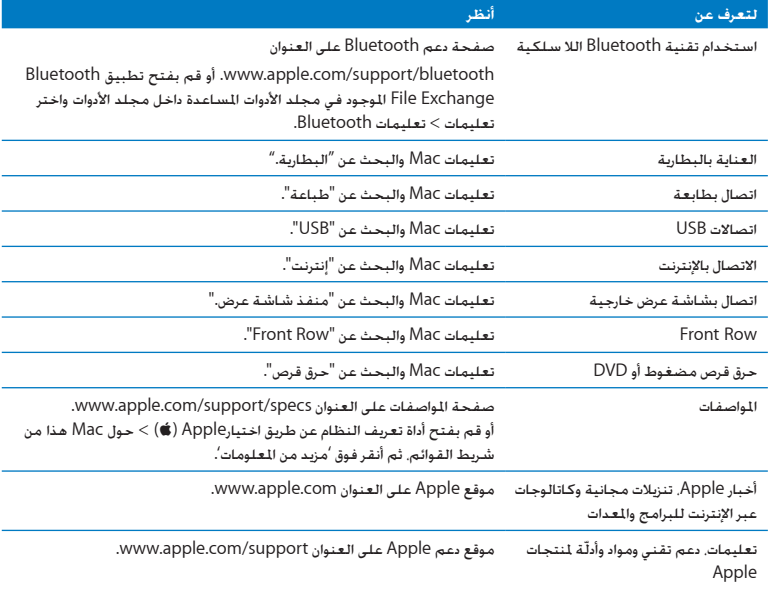

<span id="page-34-0"></span>**3**

# حتسني **MacBook** اخلاص بك

<span id="page-34-1"></span>www.apple.com/store

تعليمات **Mac RAM**

يوفر هذا الفصل معلومات وتعليمات حول ترقية محرك القرص الثابت وتثبيت ذاكرة إضافية في MacBook اخلاص بك.

يذحت*ا* توصي Apple ّ بأن يقوم فني ّ مخول للتثبيت من Apple بتبديل احملركات والذاكرة. قم مبراجعة تعليمات اخدمة والدعم الرفقة بالكمبيوتر اخاص بك لمعلومات حول كيفية الاتصال بـ Apple للحصول على خدمة. إذا حاولت تثبيت محرك أقراص بديل أو ذاكرة وأحْقت الضرر بالمعدات فإن الضمان الجدود على جهاز الكمبيوتر الخاص بك لا يغطي مثل هذا الضرر.

إن البطارية في MacBook غير قابلة لالستبدال من قبل املستخدم. إذا كنت تعتقد بأن بطاريتك حتتاج إلى استبدال، قم باالتصال بـ Store Retail Apple ومبزود خدمة معتمد من قبل Apple.
<span id="page-36-0"></span>استبدال محرك القرص الثابت

ميكنك ترقية محرك القرص الثابت في MacBook اخلاص بك. يقع محرك القرص الثابت إلى جانب البطارية املضمنة عندما تفتح اجلهة اخللفية من MacBook اخلاص بك. يجب أن يكون محرك األقراص البديل محرك أقراص 2.5 بوصة مع موصل ATA Serial( SATA).

مام: توصي شركـة Apple بأن جُري نسخًا احتياطيًا لبياناتك على القرص الثابت قبل إزالته أو استبداله. لا تعد<br>. شركة Apple مسؤولة عن أي بيانات مفقودة.

الستبدال محرك القرص الثابت في **MacBook** اخلاص بك**:**

**1** قم بإيقاف تشغيل MacBook اخلاص بك. قم بفصل محول الطاقة، كابل إيثرنت، كابالت USB، قفل األمان، وجميع الكابالت األخرى املوصولة بـ MacBook للحيلولة دون إحلاق ضرر بالكمبيوتر.

يذحت*ا* قد تكون مكونات MacBook الداخلية دافئة. إذا كنت تستخدم MacBook اخلاص بك، انتظر 10 دقائق بعد إيقاف التشغيل لتبرد المكونات الداخلية قبل المتابعة. **2** قم بقلب MacBook اخلاص بك وبإزالة البراغي الثمانية )8( التي تثبت اجلزء السفلي من الصندوق. قم برفع الصندوق من الجهة العليا. وضعه جانبًا.

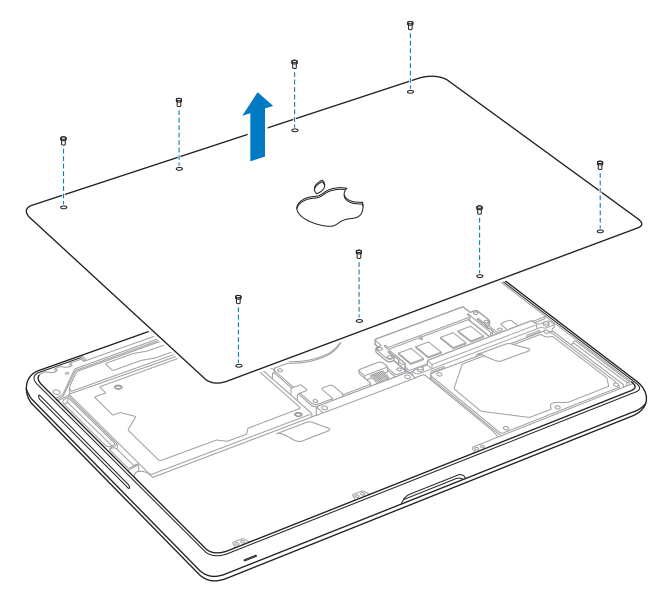

ماه*ا* عندما تزيل اجلزء السفلي من الصندوق، فإنك تكشف مكونات داخلية حساسة. جتنب مالمسة أي شيء باستثناء مجمع محرك القرص الثابت عندما تزيل أو تضيف محرك قرص ثابت.

**3** قم مبالمسة سطح معدني في داخل الكمبيوتر لتحرير أي طاقة إستاتيكية من جسمك.

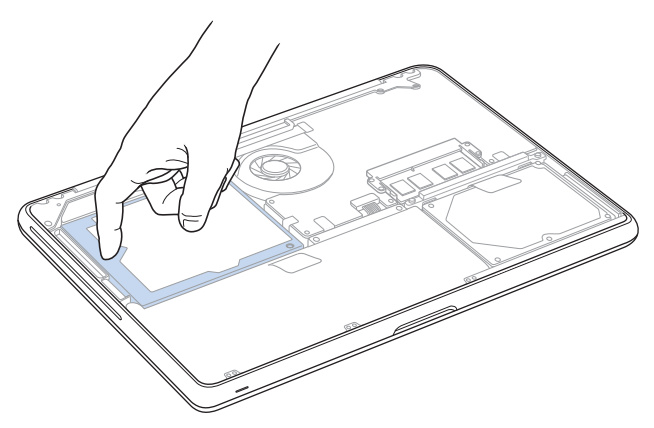

- **4** قم بتعيني موقع القوس في اجلزء العلوي من محرك األقراص. استخدم مفك فيليبس حلل البرغيني الذين يثبتا القوس في مكانه. ضع القوس جانبًا في مكان آمن.
	- **5** باستخدام لسان السحب، قم برفع محرك األقراص من مكانه بلطف.

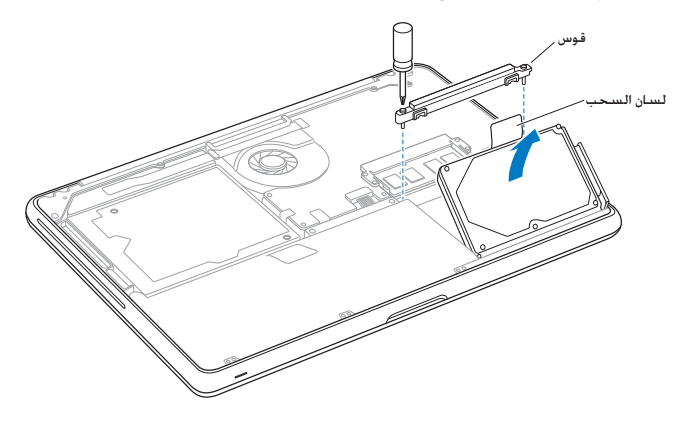

**6** أمسك مبحرك األقراص من جانبيه واسحب املوصل بلطف من اجلهة اليمنى من محرك األقراص لفصله. ال تضغط على محرك الأقراص بين أصابعك. وجُنّب ملامسـة مجموعـة الدوائر الـكـهـربائيـة الموجـودة حْت الْحرك.

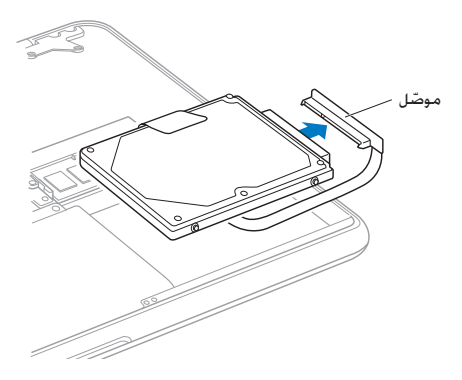

يكـون الموصّل موصّلا بكـابل ويبقـى فـي حـوز مـحـرك الـقرص الـثـابـت.

ماه*ا* ثمة أربعة )4( براغ ركيزة على جوانب محرك القرص الثابت اخلاص بك. إذا كـان محرك الأقراص لا يشمل براغ ركـيزة. قم بإزالـة البـراغي من محرك الأقراص الـقـدم وضعـهـا عـلى محرك الأقراص البديل قبل التثبيت.

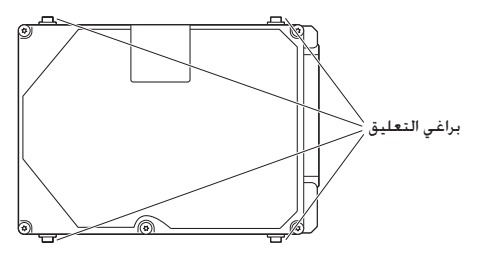

**7** قم بوصل املوصل باجلهة اليمنى من محرك األقراص البديل.

**8** قم بإدخال محرك األقراص البديل بزاوية، ً متأكدا من أن براغي التعليق مثبتة بشكل صحيح.

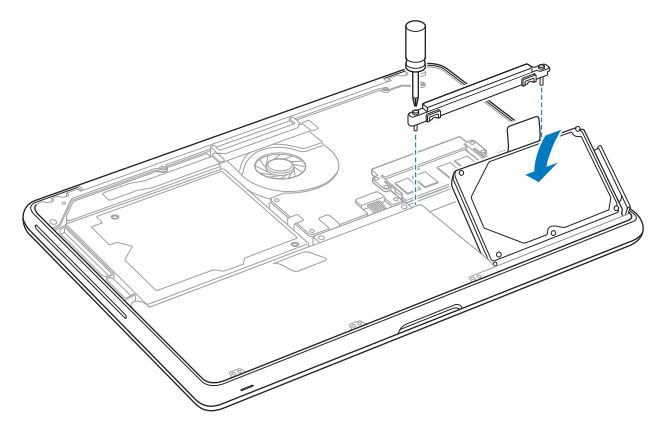

**9** قم بإعادة القوس إلى مكانه وبإحكام البراغي.

**10** قم بإعادة اجلزء السفلي من الصندوق ملكانه. أمسك بالصندوق من وسط كل جانب، واسحبه أوال إلى األسفل بواسطة إبهام واحد. ثم الآخر لإقفال الألسنة داخل الصندوق.

<span id="page-43-0"></span>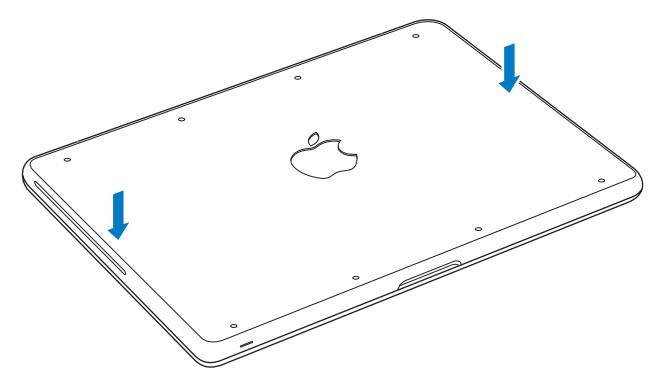

<span id="page-44-0"></span>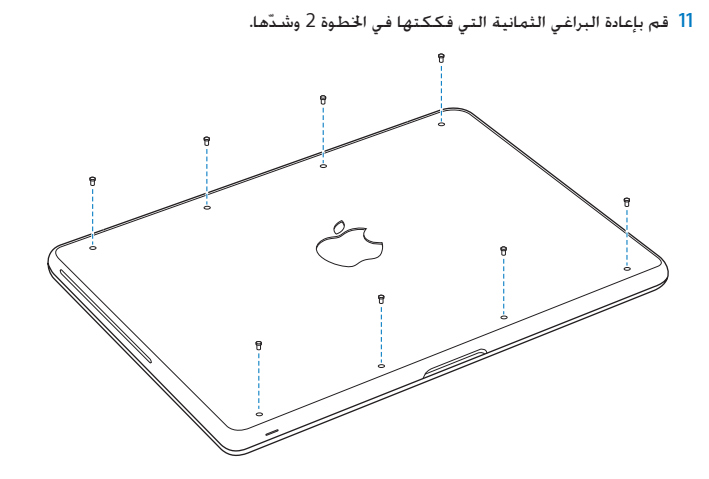

ملعلومات حول تثبيت X OS Mac والتطبيقات املرفقة أنظر ["](#page-61-0)[إعادة تثبيت برنامج مزود مع](#page-61-0) MacBook اخلاص بك" [في صفحة](#page-61-0) .62

#### <span id="page-45-0"></span>تثبيت ذاكرة إضافية

يوجد في الكمبيوتر اخلاص بك فتحتا ذاكرة ميكنك الوصول إليها عن طريق إزالة اجلزء السفلي من الصندوق. يأتي MacBook اخلاص بك مع 2 جيغابايت )GB )من Memory Access-Random Dynamic Synchronous )SDRAM )مثبتة فيه ذات معدل بيانات مضاعف 1066 ميغاهيرتس كحد أدنى. وتستقبل كل فتحة ذاكرة الوحدة النمطية SDRAM التي تلبي المواصفات التالية:

- Â تنسيق Module Memory Inline Dual Outline Small Rate Data Double( 3DDR )
	- Â 30 ملم )1.18 بوصة(
		- 204-pin •
	- Â 1 جيغابايت أو 2 جيغابايت
	- PC3-8500 DDR3 SO-DIMM 1066 MHz Type RAM .

ميكنك إضافة وحدتي ذاكرة منطيتني للذاكرة بقدرة 2 جيغابايت لذاكرة قصوى قدرتها 4 جيغابايت. لألداء األفضل، قم مبلء فتحتي الذاكرة وبتثبيت وحدة ذاكرة منطية مماثلة في كل فتحة.

لتثبيت ذاكرة في **MacBook** اخلاص بك**:**

**1** تابع اخلطوات من 1 إلى 3 ابتداء من الصفحة [صفحة](#page-36-0) .37

ماه*ا* عندما تزيل اجلزء السفلي من الصندوق، فإنك تكشف مكونات داخلية حساسة. جتنب مالمسة أي شيء باستثناء مجمع الذاكرة عندما تزيل أو تضيفذاكرة. **2** قم بدفع املقابض على جانبي وحدة الذاكرة النمطية باجتاه خارجي لتحرير الوحدة النمطية من فتحة بطاقة الذاكرة.

تنبثق الذاكرة بزاوية. قبل إزالتها. تأكد من أنك ترى الأثلام نصف الدائرية. إذا كنت لا تراها. حاول الضغط على المقابض باجّاه الخارج مرة أخرى.

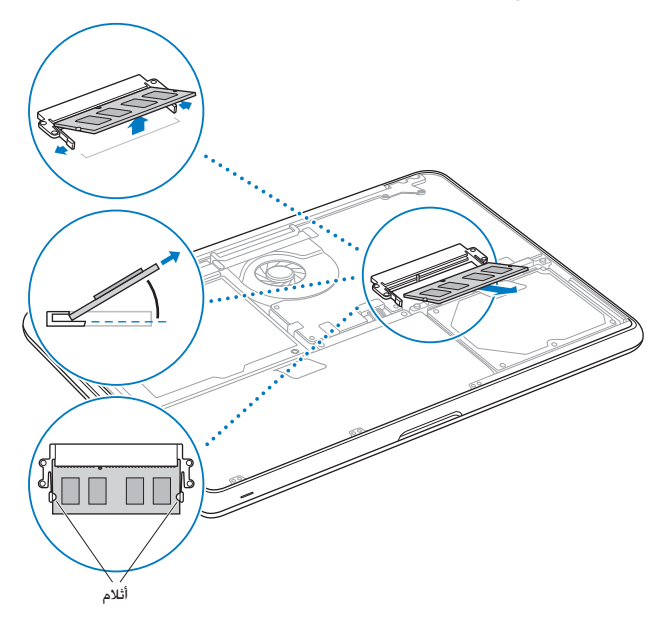

- **3** أمسك بوحدة الذاكرة النمطية بواسطة األثالم وأزلها عن الفتحة.
	- **4** قم بإزالة وحدة الذاكرة النمطية األخرى.

ماه*ا* أقبض على وحدات الذاكرة النمطية من طرفيها، وال تقم مبالمسة املوصالت الذهبية.

- **5** قم بإدخال وحدة الذاكرة النمطية اجلديدة في الفتحة: أ قم مبحاذاة كل ثلم في الطرف الذهبي من الوحدة النمطية مع ثلم في فتحة الذاكرة السفلى. ب قم بإمالة البطاقة وادفع الذاكرة إلى الفتحة. ت قم باستعمال اصبعني للضغط بثبات وبشكل متساو من أجل الضغط على وحدة الذاكرة النمطية. ستسمع صوت نقرة عند إدخال الذاكرة بشكل صحيح.
- ث كرر العملية إلضافة وحدة ذاكرة منطية إضافية في القتحة العلوية. اضغط على الوحدة النمطية للتأكد من أنها مستوية.

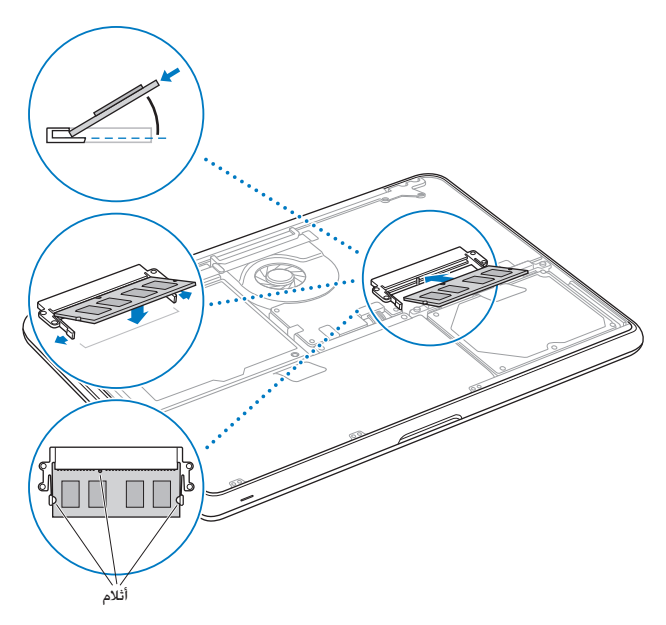

**6** اتبع التعليمات لتبديل الصندوق السفلي في اخلطوات 10 و 11 في صفحة [صفحة](#page-43-0) 44 و [صفحة](#page-44-0) .45

#### التأكد من أنّ MacBook الخاص بك يتعرّف على الذاكرة الجديدة

بعد تثبيت ذاكرة إضافية في MacBook اخلاص بك، ، تأكد من أن الكمبيوتر يتعرف على الذاكرة اجلديدة. التأكد من أن MacBook اخلاص بك يتعر

للتحقق من ذاكرة الكمبيوتر**:**

- **1** قم ببدء تشغيل MacBook اخلاص بك.
- **2** عندما سترى سطح مكتب X OS Mac، اختر Apple( > )حول Mac هذا. للحصول على عرض مفصل حول الذاكرة املثبتة على الكمبيوتر اخلاص بك، قم بفتح أداة تعرف النظام عن طريق النقر على املزيد من املعلومات، ثم أنقر على ذاكرة.

إذا كان MacBook اخلاص بك ال يتعرف على الذاكرة أو أنه ال يبدأ التشغيل بشكل صحيح، تأكد من أن الذاكرة التي قمت بتثبيتها تتوافق مع MacBook اخلاص بك وأنه مت تثبيتها بشكل صحيح.

## **4**

### مشكلة، تعرف على احلل

www.apple.com/support

تعليمات **Mac** تعليمات

قد تواجه مشاكل أحيانًا أثناء استخدام MacBook اخلاص بك. تابع القراءة للحصول على نصائح حول اكتشاف الأخطاء وإصلاحها لتجربتها عندما تواجه مشكلة. كذلك مكنك أن جد الزيد من العلومات حول اكتشاف الأخطاء وإصالحها في تعليمات Mac أو في موقع MacBook اخلدمة والدعم في

.www.apple.com/support/macbook

إذا واجهتك مشكلة وأنت تستخدم MacBook اخلاص بك، هنالك عادة حل بسيط وسريع. فكّر في الظروف املؤدية إلى المشكلة. إن من شأن تدوين الأشياء التي قمت بها قبل حدوث المشكلة أن يساعدك في حصر الأسباب الحتملة والعثور على الإجابات التي ختاجها. الأشياء التي جُدر ملاحظتها هي:

- التطبيقات التي كنت تستخدمها عندما حدثت املشكلة. قد تشير املشاكل التي حتدث مع تطبيق معينّ Â أن التطبيق ال يتوافق مع إصدار X OS Mac املثبت على الكمبيوتر لديك.
	- Â أي برنامج جديد قمت بتثبيته، ال سيما البرنامج الذي أضاف عناصر إلى مجلد النظام.
		- Â إي مكونات جديدة قمت بتثبيتها، مثل ذاكرة إضافية أو جهاز طرفي.

#### املشاكل التي متنعك من استخدام MacBook اخلاص بك

إذا كان **MacBook** اخلاص بك ال يستجيب أو أن املؤشر ال يتحرك

في حاالت نادرة، قد "يتجمد" تطبيق ما على الشاشة. يوفر X OS Mac طريقة إلنهاء تطبيق متجمد من دون إعادة تشغيل الكمبيوتر اخلاص بك.

<span id="page-52-0"></span>لفرض اخلروج على تطبيق ما**:**

- **1** اضغط على Command( x)-Option-Esc أو قم باختيار Apple( > )Quit Force من شريط القائمة. يظهر مربع حوار فرض إنهاء التطبيقات مع التطبيق الذي مت حتديده.
	- **2** أنقر فرض إنهاء.

ينتهي التطبيق، ويترك بقية التطبيقات مفتوحة.

إذا احتج للقيام بذلك، ميكنك أن تعيد تشغيل Finder من مربع احلوار هذا.

بعدها. قم بحفظ عملك في اي تطبيق مفتوح وبإعادة تشغيل الكمبيوتر للتأكد من أن المشكلة اختفت كليًا.

إذا كانت املشكلة حتدث بشكل متكرر، قم باختيار تعليمات < تعليمات Mac من شريط القوائم املوجود في اجلزء العلوي من الشاشة. قم بالبحث عن الكملة "جتميد" للحصول على مساعدة للمرات التي يتجمد بها الكمبيوتر أو أنه لا يستجيب.

إذا كانت المشكلة حجدث فقط عندما تستخدم تطبيق معين راجع الشركة الصنعة للتطبيق لعرفة ما إذا كان يتوافق مع الكمبيوتر اخلاص بك. للحصول على دعم ومعلومات اتصال تتعلق بالبرنامج الذي يرافق MacBook اخلاص بك، توجه إلى guide/com.apple.www.

ً إذا كنت تعرف أن برنامجا ما متوافق، قد حتتاج إلى إعادة تثبيت برنامج نظام الكمبيوتر اخلاص بك. أنظر ["](#page-52-0)[املشاكل](#page-52-0) [التي متنعك من استخدام](#page-52-0) MacBook اخلاص بك" في صفحة .53

إذا كان **MacBook** اخلاص بك يتجمد خالل بدء التشغيل، أو إذا كنت ترى عالمة سؤال تومض، أو أن الشاشة مظلمة وضوء مؤشر النوم يومض بانتظام **)**ليس خالل اإلسبات**(** عادة ما تعني علامة السؤال التي تومض أن الكمبيوتر لا مكنه العثور على برنامج النظام على القرص الثابت في الكمبيوتر.

انتظر بضع ثوان. إذا كان لا يبدأ تشغيل الكمبيوتر، قم بإيقاف تشغيله وبالضغط على زر الطاقة (U) لدة 8 إلى 10 ً ثوان تقريبا. قم بقطع اتصال جميع األجهزة الطرفية اخلارجية وحاول إعادة التشغيل عن طريق الضغط على زر الطاقة (U) في الوقت الذي تضغط فيه على مفتاح خيارات. عندما يبدأ تشغيل الكمبيوتر الخاص بك. أنقر على أيقونة القرص الثابت، وبعدها أنقر على السهم األمين. بعد أن يبدأ تشغيل الكمبيوتر، قم بفتح تفضيالت النظام وأنقر على قرص بدء التشغيل. قم بتحديد مجلد نظام X OS Mac احمللي.

- Â إذا لم ينجح ذلك، حاول استخدام Utility Disk لتصليح القرص:
- **•**قم بإدخال قرص *DVD* اخلاص بتثبيت *X OS Mac* في كمبيوترك.
- **•**قم بإعادة تشغيل الكمبيوتر اخلاص بك واضغط على املفتاح C في الوقت الذي يبدأ فيه التشغيل.
	- **•**عندما يتم الطلب منك، قم بتحديد لغتك املفضلة.
- **•**عند ظهور الشاشة التالية، اختر أداة القرص من قائمة األدوات في شريط القائمة. عندما يتم فتح Disk Utility، تابع التعليمات في جزء املساعدة األولى لرؤية ما إذا كان Utility Disk يستطيع تصليح القرص.

إذا كان استعمال Utility Disk غير مجد، قد حتتاج إلى إعادة تثبيت برنامج نظام الكمبيوتر اخلاص بك. أنظر ["](#page-52-0)[املشاكل التي متنعك من استخدام](#page-52-0) MacBook اخلاص بك" في صفحة .53

إذا لم يبدأ تشغيل أو بدء تشغيل **MacBook** حاول الاقتراحات التالية حسب الترتيب حتى يتم تشغيل الكمبيوتر الخاص بك:

- Â تأكد من أن محول الطاقة موصول بالكمبيوتر ومبصدر طاقة يعمل بشكل سليم. تأكد من أنك تستخدم محول الطاقة 60W MagSafe الذي يأتي مع MacBook الخاص بك. إذا توقف محوّل الطاقة عن الشحن. وأنت لا ترى ّ مصباح املؤشر املوجود على موصل الطاقة عندما تقوم بالوصل بسلك الطاقة، حاول فصل سلك الطاقة وإعادة وصله من أجل إعادة موضعته.
- Â إذا كان ضوء املؤشر املوجود على موصل MagSafe كهرمانيا، فيمكن للبطارية أن تكون بحاجة إلى إعادة شحنها ّ أبق محول الطاقة موصال وقم بشحن البطارية بينما يكون الكمبيوتر غير مشغل. الضوء األخضر يشير إلى أنه ً مت شحن البطارية متاما.
- إذا بقيت الشكلة، قم بإعادة تهيئة مدير الطاقة في MacBook (في الوقت الذي يتم فيه الحافظة على ملفاتك) عن طريق الضغط على مفتاح Shift الأبيس مفتاح Option الأبيس (alt)، مفتاح Control، وزر الطاقة ((<sup>ل</sup>)) ًمعا ملدة خمس ثوان حتى تتم إعادة تشغيل الكمبيوتر.
	- إذا كنت قد قمت مؤخرًا بتثبيت ذاكرة إضافية. نأكد من أنه تم تثبيتها بشكل صحيح وأنها تتوافق مع الكمبيوتر اخلاص بك. أنظر ما إذا كانت إزالة وإعادة تثبيت الذاكرة القدمية تتيح للكمبيوتر اخلاص بك بدء التشغيل )أنظر [صفحة](#page-45-0) .46(
		- اضغط على زر الطاقة (ك) واستمر في الضغط فورًا على Command (#). P .Option و R معًا حتى تسمع صوت بدء التشغيل مرة ثانية. هذا سيعيد تعيني معامل RAM( PRAM).
		- Â إذا كنت ما زلت غير قادر على تغشيل اخلاص بك، انظر ["](#page-63-0)ملعرفة املزيد, [اخلدمة والدعم](#page-63-0)" في صفحة 64 ملزيد من املعلومات حول االتصال بخدمة Apple.

إذا أصبحت الشاشة فجأة سوداء أو جتمد **MacBook** اخلاص بك حاول إعادة تشغيل MacBook اخلاص بك.

- **1** قم بفصل جميع األجهزة املوصولة بـ MacBook اخلاص بك، باستثناء ّ محول الطاقة.
	- **2** اضغط على زر الطاقة )R( إلعادة تشغيل النظام.
- **3** دع البطارية تُشحن لنسبة 10 باملئة على األقل قبل وصل أي جهاز خارجي واستئناف عملك. ملعرفة كمية شحن البطارية، أنظر إلى أيقونة حالة البطارية ) ( املوجودة في شريط القوائم. ً قد يصبح العرض معتم ً ا أيضا إذا كانت لديك أي ميزات لتوفير الطاقة معينة للبطارية.

إذا لم يعمل جهاز صوتي مت توصيله مبنفذ الصوت قم بفصل جهاز الصوت. اختر Apple( )تفضيالت النظام، وافتح تفضيالت الصوت. في لوحة اإلدخال، حدد فيما إذا كنت تريد استخدام المنفذ لإدخال الصوت أو لإخراج الصوت. أعد توصيل جهاز الصوت.

ظحالم*ا* إذا كنت تقوم بتشغيل Windowsعلى MacBook اخلاص بك، فسيدعم املنفذ إخراج الصوت فقط.

في حال نسيت كلمة السر اخلاصة بك مكنك إعادة تعيين كلمة سر المسؤول الخاصة بك وكلمات سر جُميع الجسابات الأخرى.

- **1** قم بإدخال قرص DVD اخلاص بتثبيت X OS Mac. بعدها قم بإعادة تشغيل الكمبيوتر اخلاص بك واضغط على املفتاح C في الوقت الذي يبدأ فيه التشغيل.
	- **2** عندما يتم الطلب منك، قم بتحديد لغتك املفضلة.
- **3** عند ظهور الشاشة التالية، اختر إعادة تهيئة كلمة السر من قائمة األدوات في شريط القائمة. تابع التعليمات على الشاشة.
- في حال واجهت مشكلة في إخراج القرص Â قم بإنهاء التطبيقات التي قد تكون تستخدم القرص وحاول مرة أخرى.
- Â إذا لم ينجح ذلك، قم بإعادة تشغيل الكمبيوتر والضغط املتواصل على لوحة التعقب.

#### ّنات Apple استخدام اختبار مكو

في حال شككت بوجود مشكلة مع مكوّنات MacBook . يكنك استخدام تطبيق اختبار مكوّنات Apple للمساعدة في خُديد ما إذا كانت هنالك مشكلة مع أحد مكوّنات الكمبيوتر. مثل الذاكرة أو المعالج.

- استخدام اختبار أجهزة **Apple:**
- **1** قم بفصل جميع األجهزة اخلارجية عن الكمبيوتر اخلاص بك باستثناء محول الطاقة. إذا كان لديك كابل إيثرنت موصوال،ً قم بقطع اتصاله.
- **2** قم بإعادة تشغيل MacBook اخلاص بك واضغط على املفتاح D في الوقت الذي يبدأ فيه التشغيل.
	- **3** ّ عندما تظهر شاشة اختيار اختبار مكونات Apple، قم بتحديد اللغة اخلاصة مبوقعك.
		- **4** اضغط على زر الرجوع أو أنقر على زر السهم األمين.
- <mark>5</mark> عندما تظهر الشاشة الرئيسية لاختيار اختبار مكوّنات Apple (بعد 45 ثانية). تابع التعليمات على الشاشة.
- **6** ّ في حال اكتشف اختبار مكونات Apple مشكلة، فسيقوم بعرض رمز اخلطأ. قم بتسجيل رمز اخلطأ قبل متابعة خيارات الدعم. إذا لم يكتشف اختبار مكونات Apple فشل في املكونات، قد تكون املشكلة متعلقة بالبرنامج.

إذا لم ينجح هذا اإلجراء، ميكنك استخدام اختبار مكونات Apple املوجود في قرص *DVD* اخلاص بالتثبيت املزود مع الكمبيوتر اخلاص بك. للمزيد من املعلومات، أنظر ملف Me Read Test Hardware Apple في *DVD* اخلاص بتثبيت التطبيقات*.*

مشاكل في اتصال اإلنترنت اخلاص بك يوجد في MacBook اخلاص بك تطبيق مساعد إعداد الشبكة للمساعدة في اجتياز إعداد اتصال اإلنترنت. قم بفتح تفضيالت النظام وانقر على شبكة. أنقر على زر "مساعدتي" لفتح مساعد إعداد الشبكة.

ًا إذا واجهتك مشكلة في الاتصال بالإنترنت الخاص بك، مكنك محاولة تنفيذ الخطوات في هذا الفصل بدءًا بتشخيصات الشبكة.

الستخدام تشخيصات الشبكة**:**

- **1** قم باختيار Apple( > )تفضيالت النظام.
- **2** أنقر على Network ثم أنقر على "مساعدتي".
- **3** أنقر على تشخيصات لفتح تشخيصات الشبكة.
	- **4** تابع التعليمات على الشاشة.

إذا لم تتمكن تشخيصات الشبكة من حل الشكلة. فقد تكون هنالك مشكلة مع مزوّد خدمة الإنترنت الذي خَاول الاتصال به. مع جهاز خارجي تستخدمه للاتصال مِزوّد خدمة الإنترنت. أو مع الخادم الذي خَاول الوصول إليه. يمكنك محاولة القيام باخلطوات التالية.

**مودم كابل، مودم DSL، توصيالت LAN باإلنترنت**

تأكد من أن جميع كابلات المودم موصولة بإحكام ما فيها سلك طلقة المودم الكابل من المودم إلى الكمبيوتر، والكابل من املودم إلى مقبس احلائط. كذلك قم بالتحقق من الكابالت ومزودات الطاقة إلى لوحات وصل اإليثرنت وأجهزة التوجيه.

قم بإيقاف تشغيل المودم ثم بتشغيله وبإعادة تعيين جهاز المودم قم بإيقاف تشغيل مودم DSL أو مودم الكابل لعدة دقائق، ثم أعد تشغيله. بوصي بعض مزوّدي خدمات الإنترنت بأن تقوم بفصل سلك الطاقة الخاص بالمودم. إذا كان في المودم الخاص بك زر إعادة تعيني، ميكنك الضغط عليه إما قبل إطفاء الطاقة وإضاءتها أو بعد ذلك.

ماه*ا* املعلومات التي تشير إلى أجهزة املودم ال تنطبق على مستخدمي LAN. قد يوجد لدى مستخدمي LAN لوحات وصل، أجهزة توجيه أو جيوب وصل غير موجودة لدى مستخدمي DSL ومودم الكابل. يجب على مستخدمي LAN االتصال مبسؤول الشبكة بدالً من موفر خدمة اإلنترنت.

#### **اتصاالت PPPoE**

إذا تعذر عليك االتصال مبوفر خدمة اإلنترنت اخلاص بك باستخدام PPPoE( نقطة إلى نقطة عبر إيثرنت(، تأكد من أنك أدخلت المعلومات الصحيحة في تفضيلات الشبكة.

لفحص إعدادات **PPPoE:**

- **1** قم باختيار Apple( > )تفضيالت النظام.
- **2** أنقر على شبكة. أنقر على إضافة )+( في اجلزء السفلي من قائمة خدمات اتصال الشبكة، ثم قم باختيار PPPoE من قائمة الواجهة المنسدلة.
- **3** قم باختيار واجهة خلدمة PPPoE من قائمة إيثرنت املنسدلة. قم باختيار إيثرنت إذا كنت متصالًبشبكة سلكية، أو بـ AirPort إذا كنت متصالًبشبكة السلكية.
- 4 قم بإدخال المعلومات التي تلقيتها من مزوّد الخدمة لديك. مثل اسم الحساب. كـلمة السـر. واسـم خـدمة PPPoE (إذا كان مزوّد الخدمة الخاص بك يطلب ذلك).
	- **5** أنقر على تطبيق لتنشيط اإلعدادات.

#### **اتصاالت الشبكة**

تأكد من أن كابل اإليثرنت موصول بـ MacBook اخلاص بك وبالشبكة. قم بالتحقق من الكابالت ومزودات الطاقة إلى لوحات وصل اإليثرنت وأجهزة التوجيه.

في حال كان لديك جهازا كمبيوتر يتشاركا في وصلة إنترنت واحدة، تأكد من أنه مت إعداد شبكتك بشكل صحيح. إنك بحاجة إلى أن تعرف ما إذا كـان مزوّد خـدمة الإنترنت الخاص بك يوفر عنوان IP واحد أو عناوين IP متعددة. عنوان لكل كمبيوتر.

في حال مت توفير عنوان IP واحد فقط، يجب أن يكون لديك في هذه احلال جهاز توجيه قادر على مشاركة االتصال، ً معروف أيضا بترجمة عناوين الشبكة )NAT )أو "طريقة IP التنكرية". ملعلومات حول اإلعداد، حتقق من الوثائق املرفقة بجهاز التوجيه اخلاص بك أو اسأل الشخص الذي أعد لك الشبكة. ميكنك استخدام محطة AirPort ملشاركة عنوان IP واحد بني أجهزة كمبيوتر متعددة. للحصول على معلومات حول استخدام محطة AirPort الرئيسية، راجع معلومات Mac أو قم بزيارة موقع Extreme AirPort في

.www.apple.com/support/airport

إذا لم تكن قادرًا على حل هذه المسألة باستخدام هذه الخطوات. قم بالاتصال بـزوّد خـدمة الإنترنت الخاص بك أو مبسؤول الشبكة.

#### مشاكل في اتصالات AirPort Extreme اللاسلكية

في حال واجهت مشاكل لدى استخدام اتصال **Extreme AirPort** الالسلكي**:** Â تأكد من أن الكمبيوتر أو الشبكة اللذان حتاول االتصال بهما يعمالن وأنهما يحتويان على نقطة وصول السلكية.

- Â تأكد من أنك قمت بتكوين البرنامج وفق التعليمات املرفقة مبحطة القاعدة اخلاصة بك أو بنقطة الوصول.
- Â تأكد من أنك ضمن نطاق الهوائية اخلاصة بالكمبيوتر اآلخر أو نقطة الوصول إلى الشبكة. من املمكن أن تقوم الأجهزة الإلكترونية أو البنيات العدنية القريبة بالتشويش على الاتصالات اللاسلكية وأن تقلص نطاقها. مكن أن تؤدي إعادة موضعة الكمبيوتر أو إدارته إلى خسين الاستقبال.
	- Â حتقق من وضعية أيقونة AirPort( Z )في شريط القائمة. تظهر أكثر من أربعة أشرطة، تشير إلى قوة اإلشارة. إذا كانت قوة اإلشارة ضعيفة، حاول تغيير موقعك.
	- Â راجع معلومات AirPort( قم باختيار معلومات < معلومات Mac، وبعدها قم باختيار مكتبة < تعليمات AirPort من شريط القوائم. كذلك راجع التعليمات املرفقة باجلهاز الالسلكي للمزيد من املعلومات.

#### ابقاء التطبيق لديك محدّثا

مكنك الاتصال بالإنترنت وتنزيل وتثبيت أحدث الإصدارات الجانية من البرامج. محركات الأقراص، والتحسينات الأخرى ًا من Apple. تلقائي

عندما تكون متصلًا بالانترنت. يتحقق حُديث البرامج لرؤية ما إذا كانت هنالك أي حُديثات جديدة متوفرة للكمبيوتر اخلاص بك. ميكنك تعيني MacBook ليفحص وجود حتديثات بشكل دوري، وعندها ميكنك تنزيل وتثبيت برامج محدثة.

ّ للتحقق من وجود برامج محدثة**:**

- **1** قم باختيار Apple( > )تفضيالت النظام.
- **2** أنقر فوق أيقونة حتديث البرامج وتابع التعليمات على الشاشة.
- Â للمزيد من املعلومات، ابحث عن "حتديث البرامج" في تعليمات Mac.
- Â للحصول على آخر املعلومات عن X OS Mac، توجه إلى macosx/com.apple.www.

إعادة تثبيت برنامج مزود مع MacBook اخلاص بك قم باستخدام أقراص تثبيت البرنامج املرفقة بالكمبيوتر اخلاص بك لتثبيت X OS Mac والتطبيقات التي تأتي مع الكمبيوتر اخلاص بك. ال حتاول تثبيت إصدار أقدم من X OS Mac على MacBook اخلاص بك.

مام. توصي شركـة Apple بأن جُري نسخًا احتياطيًا لبياناتك على القرص الثابت قبل استعادة البرنامج. لا تعد<br>. شركة Apple مسؤولة عن أي بيانات مفقودة.

#### <span id="page-61-0"></span>تثبيت **X OS Mac**

ميكنك تثبيت X OS Mac وتطبيقات مثل دفتر العناوين، iChat، iCal، Mail، أو Safari.

#### لثبيت **X OS Mac:**

- **1** قم بإنشاء نسخ احتياطي مللفاتك احليوية.
- **2** تأكد من أن محول الطاقة اخلاص بك موصول.
- **3** قم بإدخال قرص DVD اخلاص بتثبيت X OS Mac في الكمبيوتر اخلاص بك.
	- ً ً ا مزدوجا على تثبيت X OS Mac. **4** أنقر نقر
- **5** تابع التعليمات على الشاشة. في اجلزء الذي يتم فيه إبالغك بتحديد قرص، قم بتحديد القرص الثابت احلالي اخلاص بـ X OS Mac( في معظم احلاالت سيكون هنالك قرص واحد متوفر فقط(.
	- **6** للتحكم بأجزاء X OS Mac التي سيتم تثبيتها، أنقر فوق تخصيص، ومن ثم قم بتحديد األجزاء التي ترغب بتثبيتها. أنقر فوق للثلث الجاور لكل تطبيق لتحديد خانات الاختيار الخاصة بالتطبيقات التي ترغب في تثبيتها.
		- **7** أنقر تثبيت لبدء التثبيت.
		- **8** عند اكتمال التثبيت، أنقر على إعادة تشغيل إلعادة تشغيل الكمبيوتر اخلاص بك.
			- **9** تابع ااملطالبات في مساعد اإلعداد إلعداد حساب املستخدم اخلاص بك.

إذا رغبت في المسح والتثبيت تأكد من أنك قد قمت بعمل نسخة احتياطية لبيانات المستخدم الخاص بك قبل البدء. قم باستخدام أداة القرص املوجودة في قرص *DVD* اخلاص بتثبيت *X OS Mac* بهدف مسح القرص الثابت. للحصول على معلومات حول Utility Disk وخياراتها، أنظر تعليمات Mac أو قم بفتح Utility Disk( تطبيقات < أدوات < Utility Disk )وقم باختيار تعليمات < تعليمات Utility Disk. ً ميكنك أيضا مراجعة التعليمات املفصلة في مقال Kbase أدناه: 3910HT/kb/com.apple.support://http

#### تثبيت تطبيقات **iLife**

ميكنك إعادة تثبيت تطبيقات iLife املرفقة بالكمبيوتر اخلاص بك، إذا قمت بحذفها عن طريق اخلطأ أو بعد أن تقوم بإجناز مسح وتثبيت.

لتثبيت تطبيقات **iLife** املرفقة بالكمبيوتر اخلاص بك**:**

- **1** تأكد من أن محول الطاقة اخلاص بك موصول.
- **2** قم بإدخال قرص *DVD* اخلاص بتثبيت التطبيقات الذي يأتي مع الكمبيوتر اخلاص بك.
	- **3** تابع التعليمات على الشاشة. في جزء نوع التثبيت، أنقر فوق تخصيص.
- ـ<br>4 أنقر فوق الثلث الجاور للتطبيقات الحزومة. وقم بتحديد خانات الاختيار الخاصة بالتطبيقات التي ترغب في تثبيتها.
	- **5** عند استكمال التثبيت، أنقر على إغالق.

#### ملعرفة املزيد, اخلدمة والدعم

ال يحتوي MacBook اخلاص بك على أي أجزاء حتتاج إلى خدمة، باستثناء القرص الثابت والذاكرة. إذا احتجت إلى خدمة، قم باالتصال بـ Apple أو بأخذ MacBook اخلاص بك إلى موفر خدمة معتمد من قبل Apple. ميكنك العثور على مزيد من املعلومات حول MacBook عن طريق مصادر في الشبكة، تعليمات على الشاشة، أداة تعرف النظام أو اختبار مكونات Apple.

املصادر في الشبكة للحصول على معلومات حول اخلدمة والدعم في الشبكة، قم بزيارة support/com.apple.www. قم باختيار دولتك من القائمة املنسدلة. ميكنك البحث في قاعدة معرفة AppleCare، التحقق من حتديثات البرامج، أو احلصول على مساعدة من منتديات نقاش Apple.

<span id="page-63-0"></span>تعليمات الشاشة

ميكنك البحث عن إجابات على أسئلتك، وكذلك على تعليمات ومعلومات حول اكتشاف األخطاء وإصالحها، في معلومات Mac . قم باختيار تعليمات < تعليمات Mac .

أداة تعريف النظام للحصول على معلومات حول MacBook اخلاص بك، قم باستخدام أداة تعريف النظام. إنها تبني لك املكون والبرنامج املثبت، الرقم التسلسلي وإصدار نظام التشغيل، كمية الذاكرة التي قمت بتثبيتها، واملزيد من ذلك. لفتح أداة تعريف النظام، قم باختيار Apple( > )حول جهاز Mac من شريط القوائم ثم أنقر على املزيد من المعلومات.

#### خدمة ودعم **AppleCare**

يأتي MacBook الخاص بك مع دعم تقني لمدة 90 يومًا وضمان لتصليح المكونات لمدة سنة في موقع البيع بالتجزئة Store Retail Apple أو في مركز تصليح معتمد من قبل Apple. ميكنك متديد التغطية بواسطة شراء Plan Protection AppleCare. للمزيد من املعلومات، قم بزيارة products/support/com.apple.www أو موقع ويب اخلاص بدولتك واملدرج أدناه.

إذا كنت بحاجة إلى مساعدة، يستطيع ممثلو دعم AppleCare الهاتفي مساعدتك في تثبيت وفتح التطبيقات، واكتشاف الأخطاء وإصلاحها. قم بالاتصال مركز الدعم الأقرب إليك (الأيام الــ 90 الأولى هي مجانية). قم بتحضير تاريخ الشراء والرقم التسلسلي لـ MacBook اخلاص بك عند االتصال.

ملاحظة: تبدأ فترة الــ 90 يومًا من الدعم الهاتفي ا<del>ل</del>جاني في يوم الشراء. قد يلزم دفع رسوم هاتف إضافية.

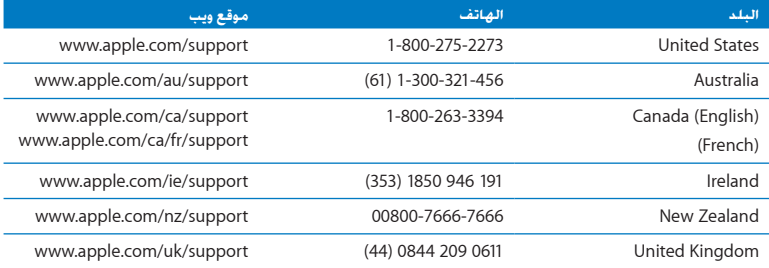

أرقام الهواتف قابلة للتغيير. وقد يكون ذلك ملزمًا بدفع رسوم الهاتف الحُلية والوطنية. القائمة الكاملة متوفرة على الويب:

www.apple.com/support/contact/phone\_contacts.html

قـديد مـوقـع الـرقـم الـتـسـلـسـلـي الخـاص بـنـتـجـك<br>فم باستخدام أحد الأساليب للعثور على الرقم التسلسلي الخاص بـ MacBook اخاص بك: Â قم بإيقاف تشغيل MacBook اخلاص بك. الرقم التسلسلي محفور على أسفل الصندوق.

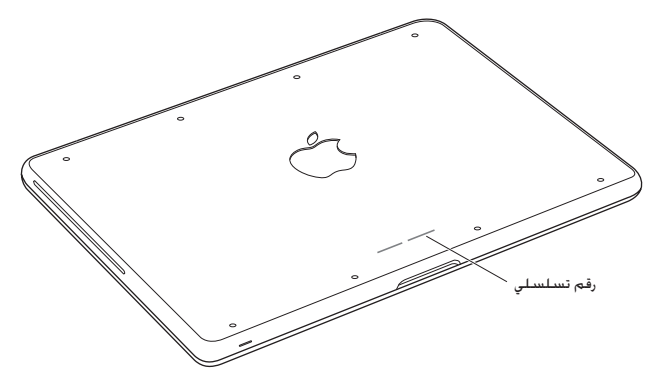

- Â اختر Apple( > )حول Mac هذا، ثم أنقر فوق رقم اإلصدار حتت الكلمات "X OS Mac "لالنتقال إلى رقم إصدار X OS Mac، إصدار البنية، والرقم التسلسلي.
- Â أنقر على أيقونة Finder وافتح /Profiler System/Utilities/Applications. أنقر على املكونات في جزء المحتويات.

**5**

# أَخيرَا وليس آخرَا<br>أخيراً وليس<br><del>تعليمات Mac هندسة بشرية</del>

www.apple.com/environment

مساعد الترحيل **Mac** تعليمات

ً حفاظا على سالمتك وسالمة أجهزتك، تتبع هذه القواعد للتعامل مع MacBook اخلاص بك وتنظيفه ومن أجل العمل بشكل مريح أكثر. احتفظ بهذه التعليمات في متناول اليد لتراجعها أنت واآلخرين.

يذحت*ا* من شأن التخزين أو االستعمال اخلاطئ جلهاز الكمبيوتر اخلاص بك أن يبطل ضمان الشركة املصنعة.

#### معلومات أمان هامة

يذحت*ا* قد يؤدي الفشل في تتبع هذه التعليمات إلى نشوب حريق، صدمة كهربائية، أو إلى إصابة أو ضرر آخر.

البطارية الضمنة لا تقم بازالة البطارية من MacBook اخاص بك. يجب استبدال البطارية فقط من قبل موفر خدمة معتمد من قبل Apple. توقف عن استخدام MacBook اخلاص بك في حال سقط أو إذا تبني وكأنه حتطم، إلتوى، تشوه أو تضرر. ال تعرض الكمبيوتر 'لى درجة حرارة تتعدى 212° فهرنهايت أو 100° مئوية.

التعامل الصحيح قم بوضع MacBook اخلاص بك على مسطح عمل ثابت ويسمح بجريان الهواء بشكل كاف حتت الكمبيوتر وحوله. ّ ال تشغل MacBook اخلاص بك على مخدة أو أية مادة لينة أخرى، حيث أن القماش ميكنه أن يسدّ فتحات جريان الهواء. لا تضع أبدًا أي شيء على لوحة المفاتيح عندما تشغل MacBook الخاص بك. لا تدفع أي شيء في فتحات التهوئة أبدًا.

فد يصبح الجزء السفلي من MacBook ساخنًا جدًا خلال الاستعمال العادي. إذا وضعت MacBook الخاص بك في حضنك وأصبح ذلك سـاخنًا بشـكـل غير مريح. قم بنقله عن حضنك وضعه على مسـطح عمل ثابت.

املاء واألماكن الرطبة احتفظ بـ MacBook ً اخلاص بك بعيدا عن جميع مصادر السوائل، مثل املشروبات، املغسالت، أحواض الاستحمام، مقصورات الدّش وغير ذلك. قم بحماية MacBook اخاص بك من الرطوبة أو الطقس الرطب. مثل املطر، الثلج أو الضباب.

محول الطاقة MagSafe W60 تأكد من أنه مت إدخال القابس AC أو سلك الطاقة AC بشكل كامل في محول الطاقة قبل وصل احملول في منفذ للطاقة. قم باستخدام محول الطاقة املرفق بـ MacBook فقط، أو محول طاقة معنمد من قبل Apple يتوافق مع هذا المنتج. قد يصبح محول الطاقة سـاخنًا جدًا خلال الاستعمال العادي. قم بوصل محول الطاقة دائمًا مباشرة في منفذ الطاقة. أو ضعه على الأرض في موقع جيد التهوئة.

> قم بفصل محول الطاقة وبفصل جميع الكابالت األخرى في حال وجود أي من الظروف التالية: Â ترغب في إضافة ذاكرة أو ترقية محرك األقراص الثابتة.

- ترغب في تنظيف الصندوق (قم باستخدام الإجراء الوصى به والموصوف في [صفحة](#page-71-0) 72).
	- Â أصبح سلك الطاقة أو القابس متهرئً ً ا أو تالفا بطريقة أخرى.
- Â تعرض MacBook أو محول الطاقة إلى املطر، رطوبة مفرطة، أو إراقة سوائل على الصندوق.
- Â سقط MacBook أو محول الطاقة، تضرر الصندوق، أو أنك تشك بأن هنالك حاجة للخدمة أو للتصليح.

يحتوي منفذ الطاقة لـ MagSafe على مغناطيس ميكنه أن ميسح البيانات عن بطاقات االعتماد، iPod أو أجهزة أخرى. للحفاظ على بياناتك. لا تضع هذه الأشياء أو مواد وأجهزة أخرى حسّاسة للمغناطيس على بعد بوصة واحدة (25 ملم) من هذا المنفذ.

في حال دخول فتات إلى منفذ الطاقة اخلاص بـ MagSafe، قم بإزالتها بلطف بواسطة قطيلة جافة.

مواصفات الطاقة لـ **MagSafe:**

- Â التردد: 50 إلى 60 هيرتس، أحادي الطور
- Â اجلهد اخلطي: من 100 إلى 240 فولط
	- Â جهد املنفذ: 16.5 A 3.65 ,DC V

تضرر السمع قد يحدث فقدان دائم للسمع إذا تم استعمال سماعات أذنين أو سماعات رأس مستوى صوت عال. قد تتكيف مع الوقت مع مستويات صوت عالية قد تبدو لك عادية لكن ميكنها أن تلحق الضرر بسمعك. إذا عانيت من رنني في أذنيك أو من سماع كالم مكبوت، توقف عن االستماع وتوجه إلجراء فحوص لسمعك. كلما كان الصوت أعلى. قلّ الوقت المطلوب الذي مكن أن يتأثر سمعك خلاله. يقترح خبراء السمع أن خمى أذنيك:

- Â قم بتحديد الوقت الذي تستخدم فيه سماعات األذنني أو سماعات الرأس مبستويات صوت مرتفعة.
	- Â جتنب رفع الصوت من أجل حجب الضجيج الذي حولك.
	- Â قم بخفض الصوت إذا كنت ال تسمع الناس يتحدثون على مقربة منك.

النشاطات العالية الخطورة الكمبيوتر هذا غير معدّ للاستخدام في تشغيل المنشآت النووية. ملاحة الطائرات أو نظم الاتصالات الجوية. نظم مراقبة الحركة الجوية. أو أي من الاستخدامات الأخرى التي يؤدي فشل نظام الكمبيوتر فيها إلى املوت، اإلصابة الشخصية، أو إلى ضرر بيئي حاد.

معلومات الليزر المتعلقة بالأقراص الضوئية ومحركات الأقراص

يذحت*ا* إن من شأن إجراء تعديالت أو القيام بإجراءات غير تلك احملددة في دليل اجلهاز اخلاص بك أن يؤدي إلى العرض إلى إشعاع خطر.

ا ֧֖֖֖֖֖֖֖֖֖ׅ֖֚֚֚֚֚֚֚֚֚֚֚֚֚֚֚֚֚֚֚֚֚֚֝֟֓֡֓֓֞֡֓֬֓֓֞֡֓֬֓֓֬֓֓֡֬֓֓֬֓֞֬֓֓֬֓֓֞֓֡֬֓֓֞֬֓֓֬֝֬֓֞֬֝֬֝֬֝֓֬֝֬֝֬֝֬֝֬ يحتوي محرك األقراص الضوئية في الكمبيوتر اخلاص بك على ليزر آمن عند االستخدام العادي لكنه قد يكون مضر لعينيك إذا مت تفكيكه. للحفاظ على سالمتك، خدمة هذا اجلهاز يجب أن تكون فقط من قبل موفر خدمة معتمد من قبل Apple.

#### معلومات تعامل هامة

هبتنا*نا*قد يؤدي الفشل في تتبع تعليمات التعامل إلى إحلاق الضرر بـ MacBook أو مبمتلكات أخرى.

بيئة التشغيل قد يؤثر تشغيل MacBook اخلاص بك خارج هذه اجملاالت على األداء: Â درجة حرارة التشغيل: 50° 95° to فهرنهايت )10° إلى 35° مئوية( Â درجة حرارة التخزين: °-4 113° to فهرنهايت )-20° إلى 45° مئوية( Â الرطوبة النسبية: 5% إلى 90% )غير مكثفة( ً Â <sup>ا</sup>( ارتفاع التشغيل: 0 إلى 10,000 قدم )0 إلى 3,048 متر

تشغيل MacBook لا تقم أبدًا بتشغيل MacBook الخاص بك إلا إذا كانت جميع الأجزاء الداخلية والخارجية فيه في مكانها. قد يكون تشغيل الكمبيوتر عندما تكون أجزاء منه ناقصة خطرًا وقد يلحق الضرر بالكمبيوتر الخاص بك.

حمل MacBook إذا كنت حتمل MacBook اخلاص بك في حقيبة أو في محفظة، تأكد من عدم وجود عناصر سائبة (مثل مشابك الأوراق أو القطع النقدية) التي مكنها أن تدخل عن طريق اخطأ إلى الكمبيوتر عبر فتحات التهوئة أو فتحة محرك األقراص الضوئية أو أن تعلق داخل منفذ ما. كذلك، احتفظ بالعناصر احلساسة للمغناطيس بعيدة عن منفذ الطاقة اخلاص بـ MagSafe.

استخدام الموصلات والمنافذ لا تدخل موصلا عنوة في منفذ ما. عند القيام بوصل جهاز ما. تأكـد من أن المنفذ خال من الفتات من أن الموصل يلائم المنفذ. وأنك وضعت الموصل بشكل صحيح بالنسبة للمنفذ.

استخدام محرك الأقراص الضوئية إن SuperDrive الموجود في MacBook يدعم الأقراص المعيارية 12 سم (4.7 بوصة). الأقراص ذات الأشكال غير المنتظمة أو الأقراص الأصغر من 12 سم (4.7 بوصة) هي غير مدعومة.

التعامل مع الأجزاء الزجاجية قد يتضمن MacBook مكوّنات زجاجية. بما فيها شاشة العرض ولوحة التعقب. إذا تضررت هذه الأجزاء، لا تستخدم MacBook اخلص بك حتى يتم تصليحها من قبل موفر خدمة معتمد من قبل Apple. تخزين MacBook اخلاص بك إذا كنت ترغب في تخزين MacBook اخلاص بك لفترة زمنية طويلة، ضعه في مكان معتدل البرودة )درجة احلرارة املثالية، 71° فهرنهايت أو 22° مئوية( وقم بإفراغ شحنة البطارية إلى نسبة 50 باملئة أو أقل. عند تخزين MacBook اخلاص بك لفترة أطول من خمسة أشهر، قم بإفراغ شحنة البطارية إلى نحو 50 باملئة. للمحافظة على سعة البطارية، قم بإعادة شحنها إلى نسبة 50 باملئة كل حوالي ستة أشهر.

<span id="page-71-0"></span>تنظيف MacBook اخلاص بك عند تنظيف MacBook اخلاص بك ومكوناته، قم أوالًبإغالق MacBook وبفصل محول الطاقة. بعدها قم باستخدام قطعة قماش رطبة، ناعمة، خالية من الوبر لتنظيف اجلزء اخلارجي من الكمبيوتر. جتنب وصول الرطوبة إلى أي من الفتحات. ال ترش سائالًمباشرة على الكمبيوتر. ال تستخدم بخاخات الأبروسول. المذيبات أو مواد السحج التي مكنها أن تلحق الضرر بالمظهر الخارجي.

تنظيف شاشة MacBook اخلاص بك لتنظيف شاشة MacBook اخلاص بك، قم أوالًبإغالق MacBook وبفصل محول الطاقة. ثم قم بترطيب قطعة قماش نظيفة بالقليل من املاء وامسح الشاشة. ال ترش سائالًمباشرة على الشاشة.
فـهـم الـهـنـدسـة الـبـشـريـة<br>ما يلي هي بعض التلميحات لإعداد بيئة عمل صحية.

لوحة املفاتيح ولوحة التعقب

عندما تستخدم لوحة املفاتيح ولوحة التعقب، يجب أن يكون كتفاك مسترخيني. يجب على الذراع العلوية والساعد أن يشكال زاوية تفوق بقليل من الزاوية القائمة، بحيث يكون املعصم واليد في خط مستقيم.

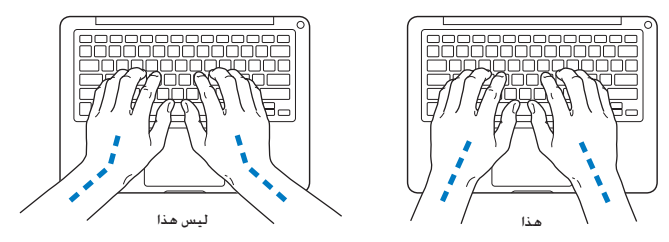

استعمل اللمسة الطفيفة عند الطباعة أو استخدم لوحة التعقب واحتفظ بيديك وأصابعك مسترخية. ّ جتنب لف إبهاميك حتت راحتي اليدين.

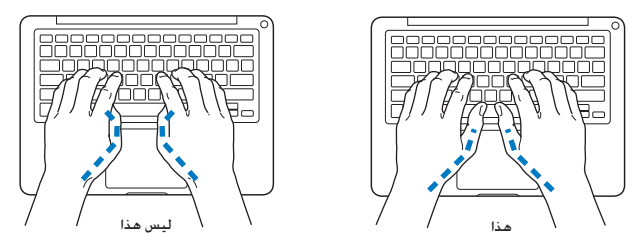

قم بتغيير مواضع اليد بشكل متكرر لتجنب التعب. ً قد يطور بعض مستخدمي الكمبيوتر إزعاجا في أيدهم، معاصمهم أو أذرعهم في أعقاب العمل المكثف من دون أخذ فترات استراحة. في حال بدأت في تطوير ألم أو إزعاج مزمن في يديك، معصميك، أو ذراعيك، قم باستشارة أخصائي صحة مؤهل.

> ماوس خارجي <sub>إ</sub>ذا كنت تستخدم ماوسًا خارجيًّا. ضع الماوس على ارتفاع لوحة المفاتيح وعلى بعد مريح.

الكرسي من المفضل استخدام كرسي قابل للتعديل ويوفر دعم ثابت ومريح. قم بتعديل ارتفاع الكرسي بحيث تكون فخذاك أفقيين وقدماك منبسطين على الأرض. يجب على ظهر الكرسي أن يدعم ظهرك السفلي (الناحية القطنية). اتبع تعليمات الشركة املصنعة لتعديل ظهر الكرسي كي يالئم جسمك بشكل صحيح.

#### **74** لصفلا **ا** اًرخآ سيل و اًريخأ

قد يتعني عليك رفع كرسيك بحيث تصبح زنداك ويداك بزاوية صحيحة مع لوحة املفاتيح. إذا جعل هذا األمر وضع قدميك بشكل منبسط على األرض مستحيال،ً ميكنك استخدام مسند للقدمني ميكن تعديل ارتفاعه وإمالته من أجل التعويض عن الفجوة المجودة بن الأرض وبن قدميك. أو مكنك خفض سطح الكتب للتخلص من الحاجة ملسند قدمني. يتمثل اخليار اآلخر باستخدام مكتب فيه طبقة للوحة املفاتيح تكون أقل ارتفاعا من سطح العمل االعتيادي.

## شاشة عرض مضمنة

قم بتعديل زاوية شاشة العرض لتحسني الرؤية في محيطك. ال تستخدم القوة مع شاشة العرض إذا واجهت أي مقاومة. ّ شاشة العرض غير معدة لتفتح أكثر من 135 درجة.

ميكنك تعديل سطوع الشاشة عندما تأخذ الكمبيوتر من موقع عمل آلخر، أو إذا تغيرت اإلضاءة في مكان عملك.

تتوفر المزيد من المعلومات حول السيلامة الصحية على الويب:

www.apple.com/about/ergonomics

# Apple والبيئة

تدرك شركة Apple Inc. مسؤوليتها المتعلقة في خفض تأثيرات عملياتها ومنتجاتها البيئية إلى حدها الأدنى.

تتوفر اللزيد من اللعلومات على الويب:

www.apple.com/environment

If your computer system does cause interference to radio or television reception, try to correct the interference by using one or more of the following :measures

- Turn the television or radio antenna until the interference stops.
- Move the computer to one side or the other of the television or radio
- Move the computer farther away from the television or radio
- Plug the computer in to an outlet that is on a different circuit from the television or radio. (That is, make certain the computer and the television or radio are on circuits controlled by different circuit breakers or  $f_{11}$ ses $\lambda$

If necessary, consult an Apple Authorized Service Provider or Apple. See the service and support information that came with your Apple product. Or consult an experienced radio/television technician for additional suggestions.

Important: Changes or modifications to this product not authorized by Apple Inc. could void the EMC compliance and negate your authority to operate the product.

This product has demonstrated EMC compliance under conditions that included the use of compliant peripheral devices and shielded cables (including Ethernet network cables) between system components. It is important that you use compliant peripheral devices and shielded cables between system components to reduce the possibility of causing interference to radios, television sets and other electronic devices

## **Regulatory Compliance Information**

#### **FCC Compliance Statement**

This device complies with part 15 of the FCC rules. Operation is subject to the following two conditions: (1) This device may not cause harmful interference and (2) this device must accept any interference received. including interference that may cause undesired operation. See instructions if interference to radio or television reception is suspected.

L'utilisation de ce dispositif est autorisée seulement aux conditions suivantes: (1) il ne doit pas produire de brouillage et (2) l'utilisateur du dispositif doit étre prêt à accepter tout brouillage radioélectrique reçu, même si ce brouillage est susceptible de compromettre le fonctionnement du dispositif.

#### **Interference Television and Radio**

This computer equipment generates, uses, and can radiate radio-frequency energy. If it is not installed and used properly-that is, in strict accordance with Apple's instructions-it may cause interference with radio and television reception.

This equipment has been tested and found to comply with the limits for a Class B digital device in accordance with the specifications in Part 15 of FCC rules. These specifications are designed to provide reasonable protection against such interference in a residential installation. However, there is no quarantee that interference will not occur in a particular installation.

You can determine whether your computer system is causing interference by turning it off. If the interference stops, it was probably caused by the computer or one of the peripheral devices.

#### **Bluetooth Europe-EU Declaration of Conformity**

This wireless device complies with the R&TTE Directive.

## **Europe**—EU Declaration of Conformity

The equipment complies with the RF Exposure Requirement 1999/519/EC. Council Recommendation of 12 July 1999 on the limitation of exposure of the general public to electromagnetic fields (0 Hz to 300 GHz).

Hereby Apple Inc declares that this 802.11 a/b/ $q/n$ . Mini-PCIe card is in compliance with the R&TTF .Directive

Complies with European Low Voltage and EMC Directives. See: www.apple.com/euro/compliance

## **Statements Warning Korea**

"당해 무서석비는 우용 중 전파호신 가능성이 있음" "이 기기는 인명안전과 관련된 서비스에 사용할 수 없습니다"

## B급 기기(가정용 방송통신기기)

이 기기는 가정용(B급)으로 전자파적한등록을 한 기기로서 주로 가정에서 사용하는 것을 목적으로 하며, 모든 지역에서 사용할 수 있습니다.

## **Certification Wireless Singapore**

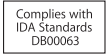

**Russia**

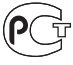

MF67

**Statements Wireless Taiwan**

*Responsible party (contact for FCC matters only):* Apple Inc. Corporate Compliance 1 Infinite Loop, MS 26-A Cupertino, CA 95014

#### **Use Radio Wireless**

This device is restricted to indoor use when operating in the 5.15 to 5.25 GHz frequency band.

Cet appareil doit être utilisé à l'intérieur.

## **Exposure to Radio Frequency Energy**

The radiated output power of the AirPort Extreme technology is below the FCC radio frequency exposure limits Nevertheless it is advised to use the wireless equipment in such a manner that the potential for human contact during normal operation is minimized.

## **FCC Bluetooth Wireless Compliance**

The antenna used with this transmitter must not be colocated or operated in conjunction with any other antenna or transmitter subject to the conditions of the **FCC Grant** 

## **Bluetooth Industry Canada Statement**

This Class B device meets all requirements of the Canadian interference-causing equipment regulations.

Cet appareil numérique de la Class B respecte toutes les exigences du Règlement sur le matériel brouilleur du Canada

#### **Industry Canada Statement**

Complies with the Canadian ICES-003 Class B specifications. Cet appareil numérique de la classe B est conforme à la norme NMB-003 du Canada This device complies with RSS 210 of Industry Canada.

## **External USB Modem Information**

When connecting your MacBook to the phone line using an external USB modem, refer to the telecommunications agency information in the documentation that came with your modem

#### ENERGY STAR<sup>®</sup> Compliance

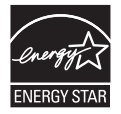

As an ENERGY STAR® partner, Apple has determined that standard configurations of this product meet the ENERGY STAR® guidelines for energy efficiency. The ENERGY STAR<sup>®</sup> program is a partnership with electronic equipment manufacturers to promote energy-efficient products. Reducing energy consumption of products saves money and helps conserve valuable resources.

This computer is shipped with power management enabled with the computer set to sleep after 10 minutes of user inactivity. To wake your computer, click the mouse or trackpad button or press any key on the keyboard.

For more information about ENERGY STAR®, visit: www.energystar.gov

#### **Turkey**

EEE vönetmeliğine (Elektrikli ve Elektronik Esvalarda Bazı Zararlı Maddelerin Kullanımının Sınırlandırılmasına Dair Yönetmelik) uvaundur.

#### 無線設備的警告聲明

經型式認證合格之低功率射頻電機·非經許可·公司· 商號或使用者均不得槽白變更頻率、加大功率或變更原 設計之特性及功能。低功率射頻電機之使用不得影響飛 航安全及干擾合法通信;經發現有干擾現象時,應立即 停用,並改善至無干擾時方得繼續使用。前項合法通信 指依雷信法規定作業之無線雷通信。低功率射頻雷機須 忍受合法涌信或工業、科學及醫療用電波輻射性電機設 備之干擾。

#### 蔓 告

本雷池加果更換不正確會有爆炸的危險

請依製浩商說明書處理用渦之雷池

如有這 頻率:

#### 於 5.25GHz 至 5.35GHz 區域內操作之 無線設備的警告聲明

工作頻率 5.250 ~ 5.350GHz 該頻段限於室內使用。

## **Taiwan Class B Statement**

Class R 設備的警告聲明 NH

#### **VCCI Class B Statement**

情報処理装置等雷波障害白主規制について

この装置は、情報処理装置等電波障害白主規制協議 会 (VCCI) の基準に基づくクラス B 情報技術装置で す。この装置は家庭環境で使用されることを目的と していますが、この装置がラジオやテレビジョン受 信機に近接して使用されると、受信障害を引き起こ すことがあります。

取扱説明書に従って正しい取扱をしてください。

معلومات حول التخلص من اجلهاز وإعادة التدوير

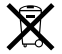

يشير هذا الرمز إلى أنه يجب التخلص من هذا املنتج بشكل صحيح وفق القوانين والأنظمة المحلية. لكون مصباح الإضاءة اخلفي في هذا المنتج يحتوي على زئبق، فيجب التخلص من املنتج بشكل منفرد من النفايات املنزلية. عندما يصل منتجك إلى نهاية حياته، قم باالتصال بـ Apple أو بسلطتك احمللية ملعرفة املزيد حول خيارات إعادة التدوير.

للحصول على معلومات حول برنامج إعادة التدوير اخلاص بـ Apple، قم بزيارة recycling/environment/com.apple.www.

*Brasil: Informações sobre descarte e reciclagem.* 

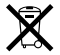

O símbolo indica que este produto e/ou sua bateria não devem ser descartadas no lixo doméstico. Quando decidir descartar este produto e/ou sua bateria, faca-o de acordo com as leis e diretrizes ambientais locais Para informações sobre o programa de reciclagem da Apple. pontos de coleta e telefone de informações, visite www.apple.com/br/environment.

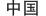

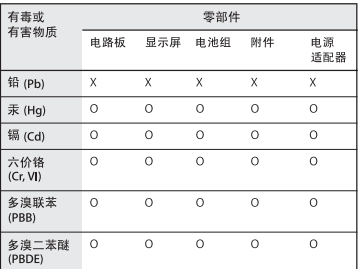

O: 表示该有毒有害物质在该部件所有均质材料中的含量均在 S1/T 11363-2006 规定的限量要求以下。

x· 表示该有毒有害物质至少在该部件的某一均质材料中的含 量超出 SJ/T 11363-2006 规定的限量要求。

根据中国电子行业标准 SJ/T11364-2006 和相关的中国 政府法规, 本产品及其某些内部或外部组件上可能带 有环保使用期限标识。取决于组件和组件制造商、产 品及其组件上的使用期限标识可能有所不同。组件上 的使用期限标识优先于产品上任何与之相冲突的或不 同的环保使用期限标识。

االحتاد األوروبي *—* معلومات التخلص من املنتجات

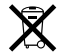

يعني الرمز أعلاه بأنه وفق القوانين والأنظمة الحلية ايجب التخلص من منتج بشكل منفرد عن النفايات املنزلية. عندما يصل هذا املنتج إلى نهاية حياته، ّ خذه إلى مركز جتميع معد من قبل السلطلت احمللية. بعض مراكز التجميع تقبل المنتجات مجانًا. إن من شأن جمع المنتج المفرد وإعادة تدويره عند التخلص منه أن يساعد في احلفاظ على املوارد الطبيعية وأن يضمن إعادة تدويره بطريقة حتمي صحة البشر والبيئة.

#### **معلومات التخلص من البطارية**

قم بالتخلص من البطارية وفق القوانين والتوجيهات البيئية الحُلية.

Deutschland: Dieses Gerät enthält Batterien Bitte nicht in den Hausmüll werfen. Entsorgen Sie dieses Gerätes am Ende seines Lebenszyklus entsprechend der maßgeblichen gesetzlichen Regelungen.

Wederlands: Gebruikte batterijen kunnen worden ingeleverd bij de chemokar of in een speciale batteriicontainer voor klein chemisch afval (kca) worden gedeponeerd.

*:Taiwan*

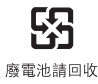

K Inc Apple 2010© . كافة احلقوق محفوظة. موجب قوانين حقوق النشر. يحظر نسخ هذا الدليل. كليًا أو جزئيًا. من دون موافقة خطية من Apple. لقد ت<sub>م</sub> بذل كافة اجْهود لضمان دقة المعلومات الواردة في هذا الدليل. لا تعد شركة Apple مسؤولة عن األخطاء الطباعية أو الكتابية. Apple 1 Infinite Loop Cupertino, CA 95014 408-996-1010 www.apple.com Apple,شعار ,Flow Cover ,Extreme AirPort ,AirPort ،,Apple

Exposé, FileVault, GarageBand, iCal, iChat, iLife, iMovie, iPhone, iPhoto, iPod, iSight, iTunes, Mac, MacBook, Macintosh, Mac OS, MagSafe, Photo Booth, Safari, Snow SuperDrive ,Spotlight ,Leopard, و Machine Time هي عالمات مسجلة لصالح شركة Inc Apple,. في الواليات املتحدة ودول أخرى. iWeb ،FireWire ،Finder و Touch-Multi هي عالمات جتارية لصالح .Apple Inc.

Store Apple ,AppleCare, و Store iTunes هي عالمات خدمة لصالح Inc Apple،. مسجلة في الواليات املتحدة ودول أخرى.

STAR ENERGY ®هي عالمة جتارية مسجلة في الواليات املتحدة. Core Intel ،Intel، و Xeon هي عالمات مسجلة لصالح Corp Intel. في الواليات املتحدة ودول أخرى. علامة الكلمة Bluetooth §lG, Inc® والشعارات هي ملك Bluetooth SIG, Inc. وأي استخدام لتلك العالمات من قبل Apple هو مبوجب ترخيص.

.<br>أسماء الشركات والنتجات اللذكورة في هذا الدليل هي علامات جَارية للشركات ذاتها. إن ذكر منتجات طرف ثالث هو لهدف املعلومات فقط وال يشكل مصادقة أو توصية عليها. تخلي شركة Apple مسؤوليتها فيما .<br>يتعلق بأداء هذه المنتجات أو استخدامها.

مصنع بترخيص من Logic-Pro "،"Dolby "Laboratories Dolby"، ورمز D املزدوج هي عالمات جتارية مبلكية .Laboratories Dolby Confidential Unpublished Works, © 1992-1997 Dolby Inc ,Laboratories. كافة احلقوق محفوظة.

نشر في الواليات املتحدة وكندا في نفس الوقت.